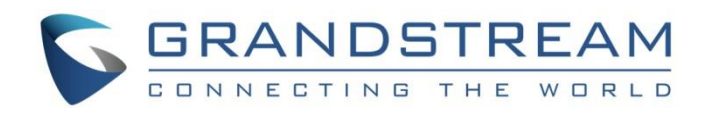

# Grandstream Networks, Inc.

GVC3212

HD Video Conferencing Device

# **User Guide**

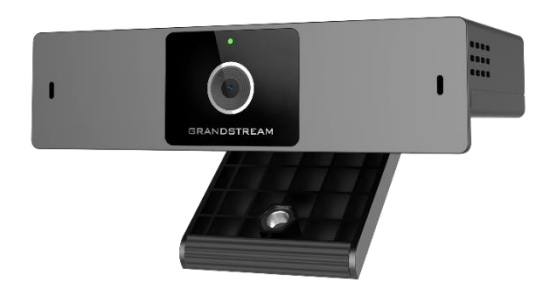

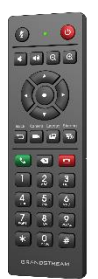

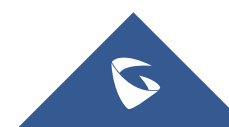

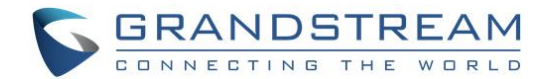

## **COPYRIGHT**

©2020 Grandstream Networks, Inc. [http://www.grandstream.com](http://www.grandstream.com/)

All rights reserved. Information in this document is subject to change without notice. Reproduction or transmittal of the entire or any part, in any form or by any means, electronic or print, for any purpose without the express written permission of Grandstream Networks, Inc. is not permitted.

The latest electronic version of this guide is available for download here:

#### <http://www.grandstream.com/support>

Grandstream is a registered trademark and Grandstream logo is trademark of Grandstream Networks, Inc. in the United States, Europe, and other countries.

## **CAUTION**

Changes or modifications to this product not expressly approved by Grandstream, or operation of this product in any way other than as detailed by this guide, could void your manufacturer warranty.

## **WARNING**

Please do not use a different power adaptor with devices as it may cause damage to the products and void the manufacturer warranty.

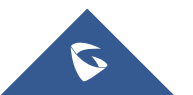

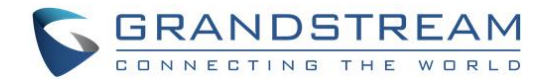

## **GNU GPL INFORMATION**

GVC3212 firmware contains third-party software licensed under the GNU General Public License (GPL).

Grandstream uses software under the specific terms of the GPL. Please see the GNU General Public License (GPL) for the exact terms and conditions of the license.

Grandstream GNU GPL related source code can be downloaded from Grandstream Web site from: <http://www.grandstream.com/sites/default/files/Resources/gvc32xx-gpl.tar.gz>

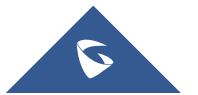

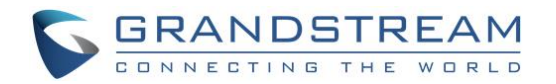

# **Table of Contents**

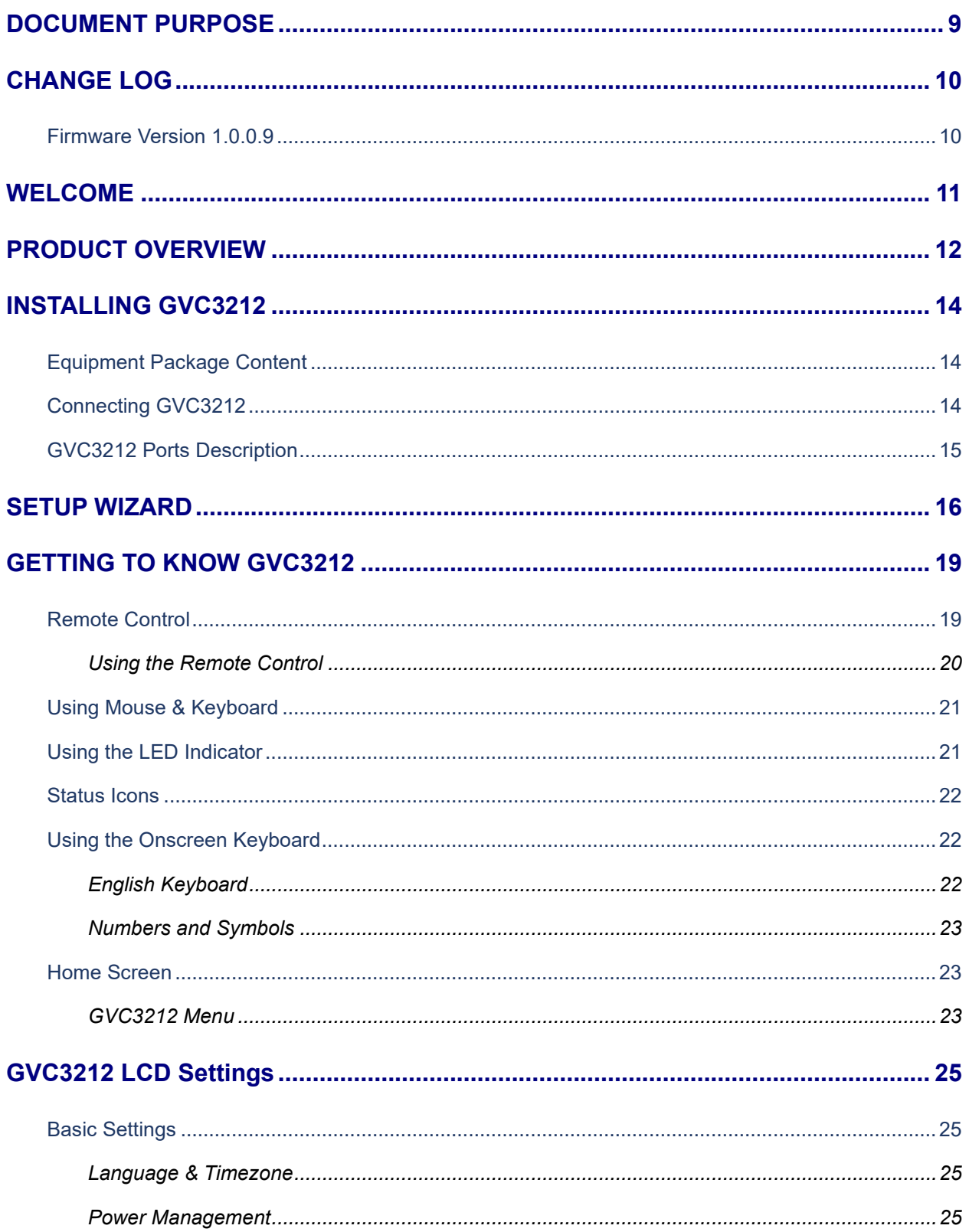

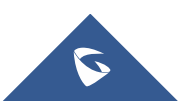

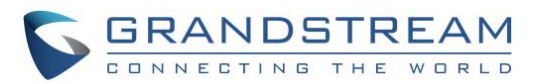

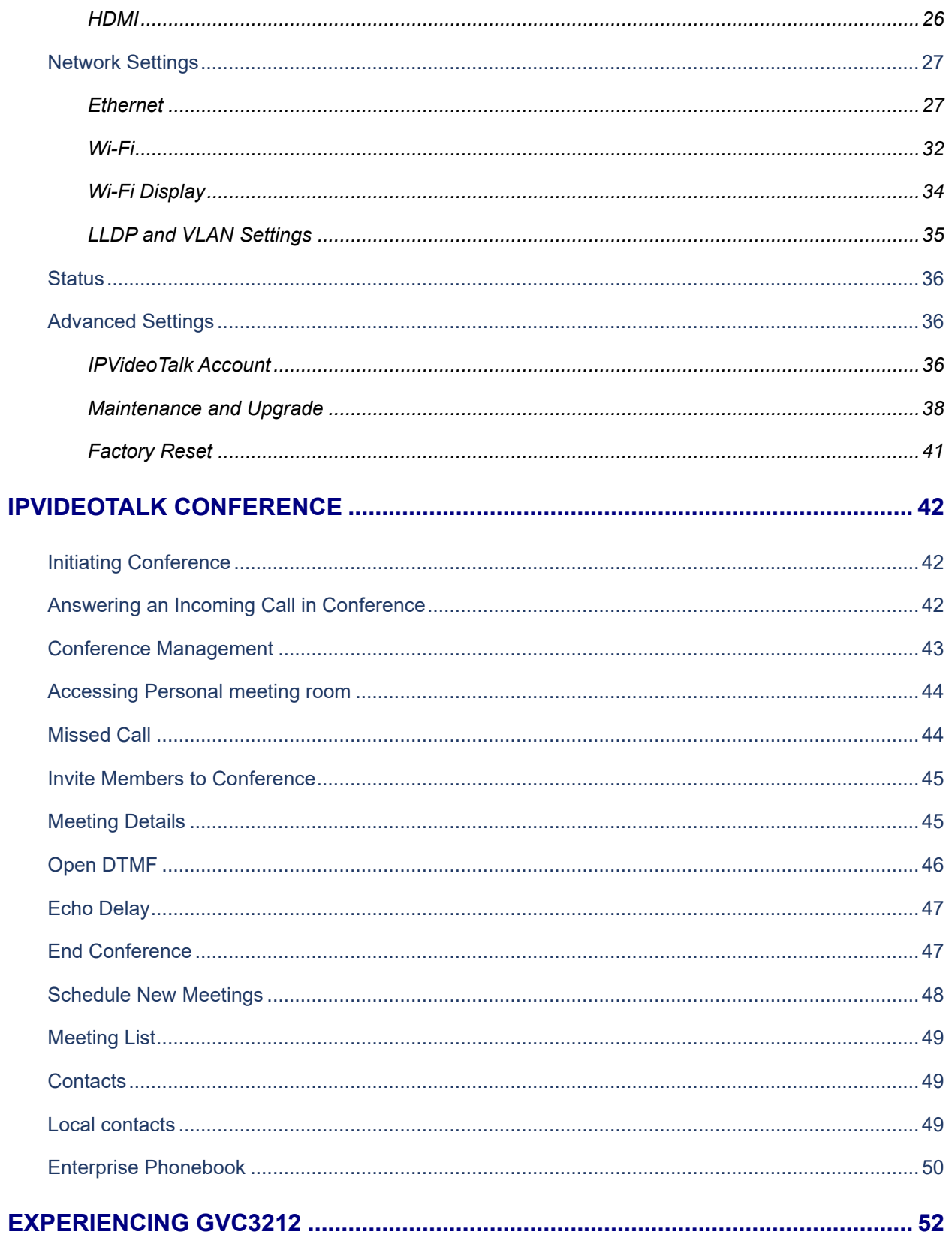

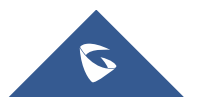

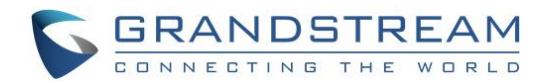

## **Table of Tables**

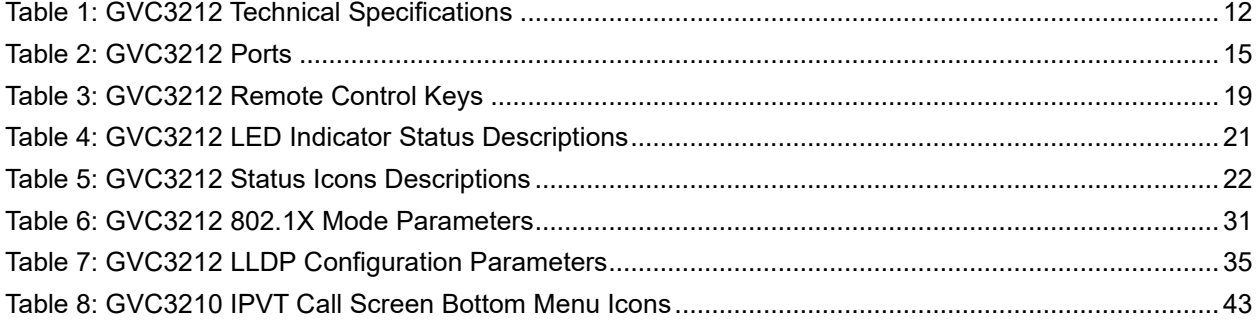

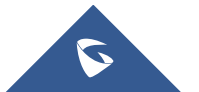

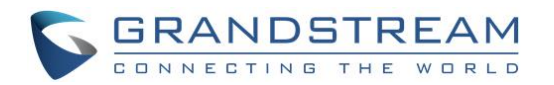

# **Table of Figures**

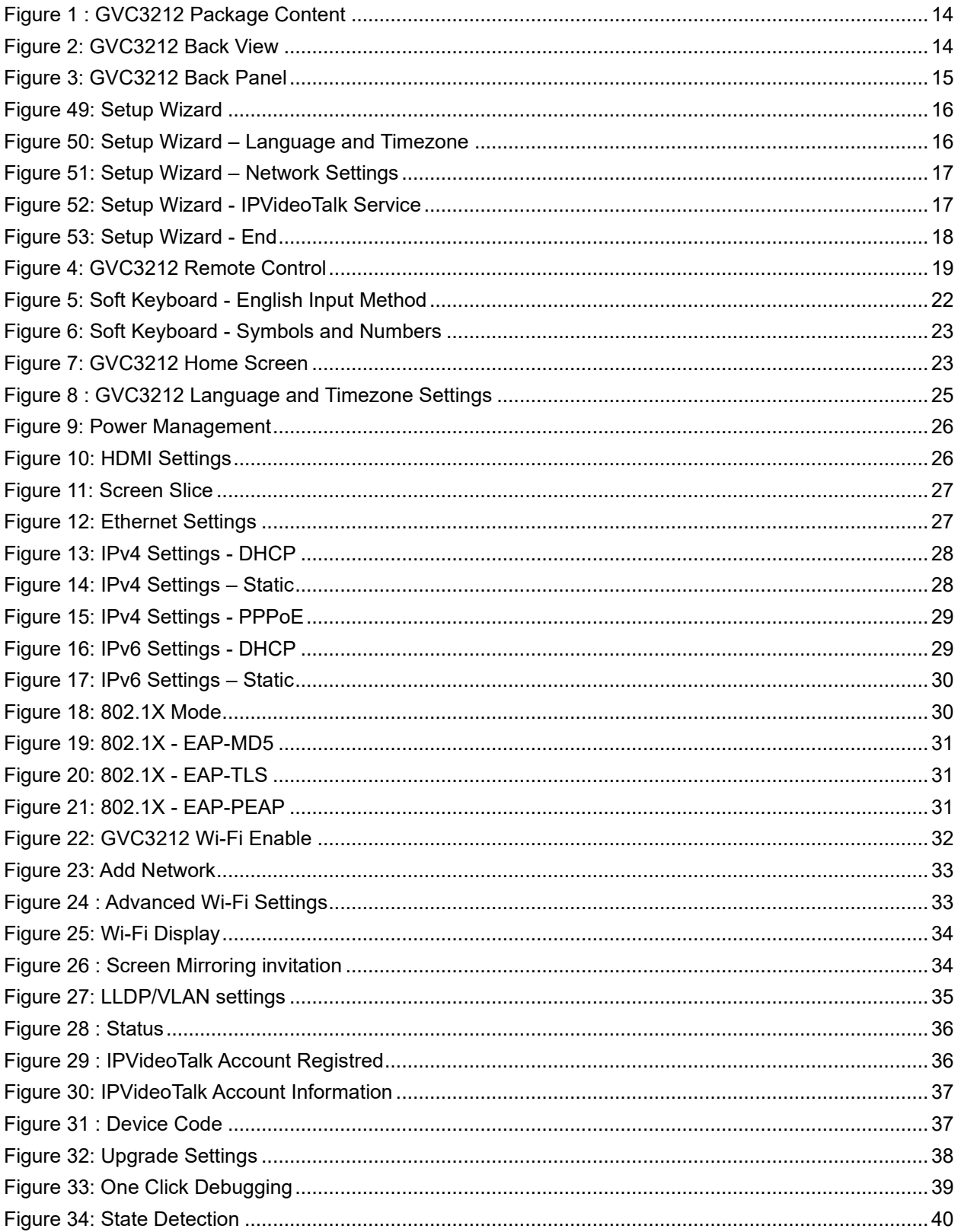

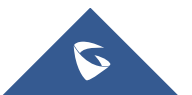

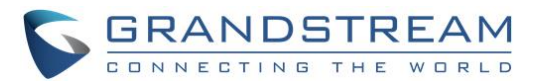

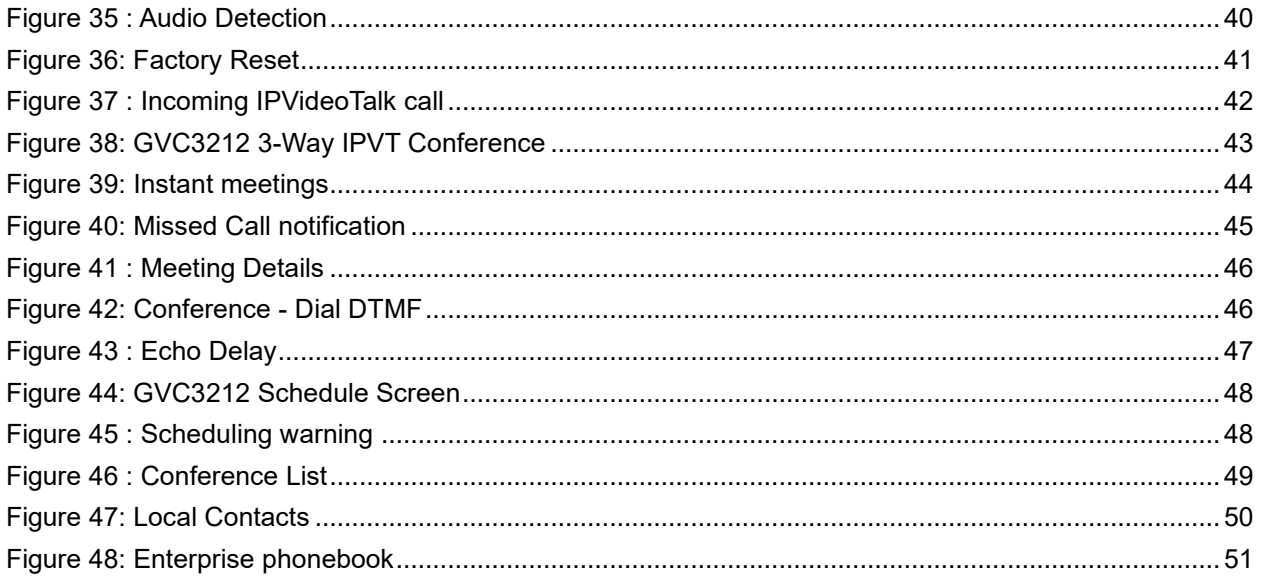

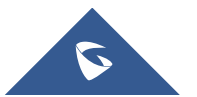

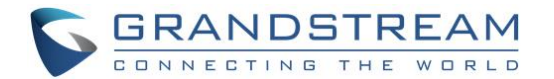

## <span id="page-8-0"></span>**DOCUMENT PURPOSE**

This User Guide describes the basic concept and tasks necessary to use and configure your GVC3212. This document covers the topics of device installation, making basic conference calls and using basic call features.

To learn the advanced features and configurations, please visit<http://www.grandstream.com/support> to download the latest "GVC3212 Administration Guide".

This guide covers following topics:

- [Product Overview](#page-11-0)
- [Installing GVC3212](#page-13-0)
- **[Setup Wizard](#page-15-0)**
- [Getting to know GVC3212](#page-18-0)
- [GVC3212 LCD Settings](#page-24-0)
- [IPVideoTalk Conference](#page-41-0)
- [Experiencing GVC3212](#page-51-0)

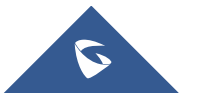

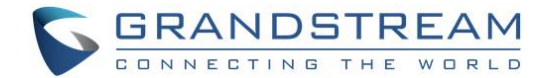

## <span id="page-9-0"></span>**CHANGE LOG**

This section documents significant changes from previous versions of GVC3212 user manuals. Only major new features or major document updates are listed here. Minor updates for corrections or editing are not documented here.

## <span id="page-9-1"></span>**Firmware Version 1.0.0.9**

• This is the initial version.

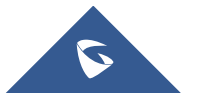

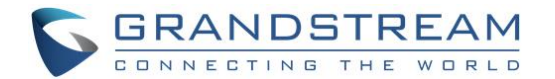

## <span id="page-10-0"></span>**WELCOME**

Thank you for purchasing Grandstream GVC3212 HD Video Conferencing Device. This document introduces the LCD settings, web UI settings and advanced configurations of GVC3212. To learn the basic configuration and how to use the device, please visit [http://www.grandstream.com/support t](http://www.grandstream.com/support)o download the latest "GVC3212 User Guide".

The GVC3212 is a compact and affordable HD video conferencing endpoint for TV and desktop mounting. This device pairs with Grandstream's IPVideoTalk Meeting plans, an online conferencing platform that allows you to host meetings that can be joined on nearly any de vice including mobile, PCs, and laptops. The GVC3212 comes equipped with integrated dual microphones that offer high quality voice pickup at up to 3-meter distance, advanced echo cancellation, and sophisticated background noise suppression. It supports Miracast and Air Play for convenient wireless content screen sha ring, allowing meeting participants to share presentations, videos, or other content directly from their PC/ Mac or Android/iOS devices without tangling cables. This easy-to-use, easy-to-deploy video conferencing end point is the ideal choice for remote workers and small offices who need a price-friendly option that still pro vides the features necessary to sustain high quality video communications.

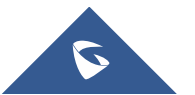

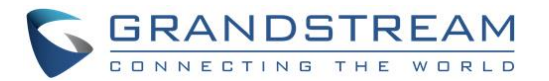

## <span id="page-11-0"></span>**PRODUCT OVERVIEW**

#### <span id="page-11-1"></span> **Table 1: GVC3212 Technical Specifications**

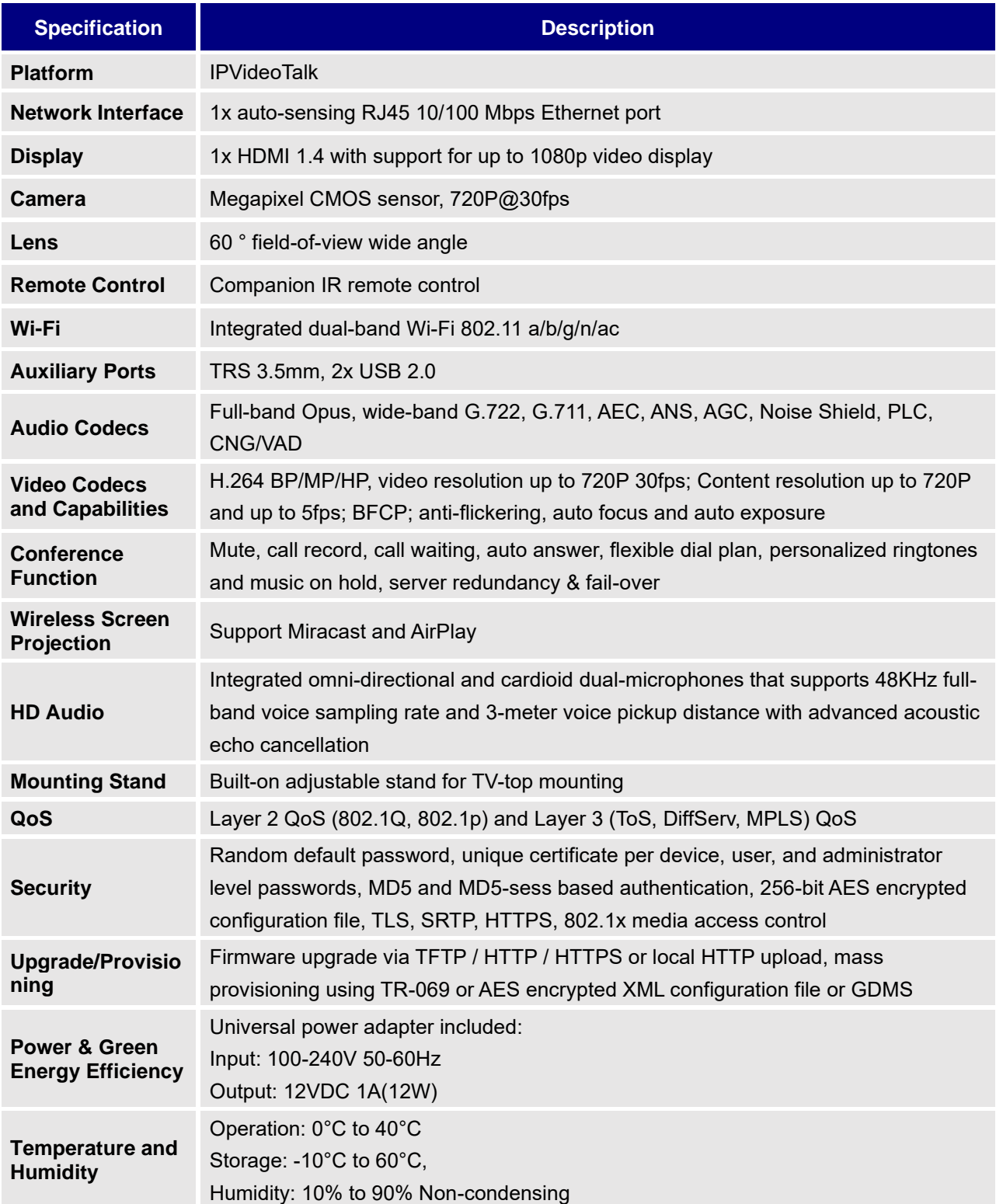

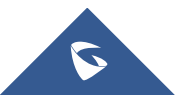

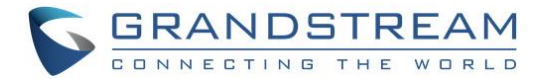

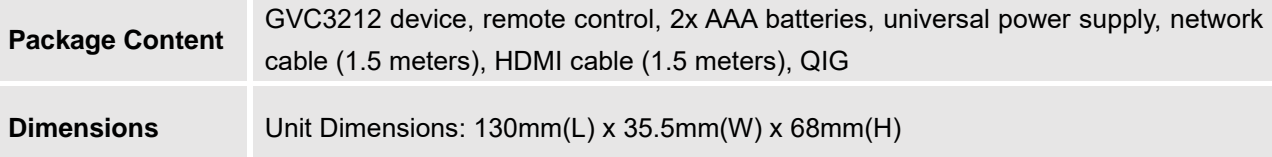

### **Safety Compliances**

GVC3212 complies with FCC/CE and various safety standards. GVC3212 power adapter is compliant with the UL standard. Use the universal power adapter provided with the device package only. The manufacturer's warranty does not cover damages to the device caused by unsupported power adapters.

#### **Warranty**

If GVC3212 is purchased from a reseller, please contact the company where the device is purchased for replacement, repair, or refund. If the device is purchased directly from Grandstream, please contact Grandstream Support for an RMA (Return Materials Authorization) number before the product is returned. Grandstream reserves the right to remedy warranty policy without prior notification.

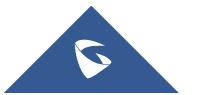

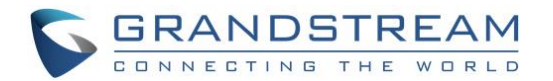

## <span id="page-13-0"></span>**INSTALLING GVC3212**

## <span id="page-13-1"></span>**Equipment Package Content**

GVC3212 package contains the following items:

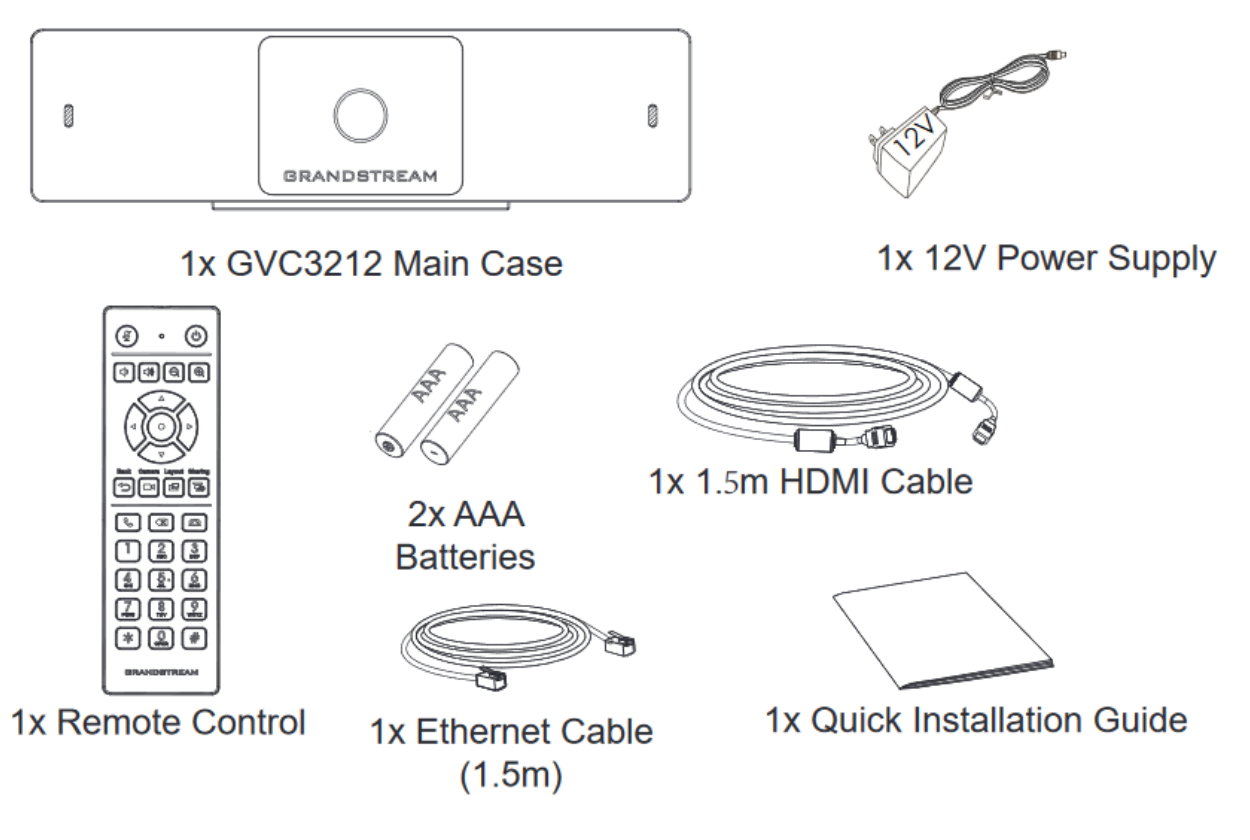

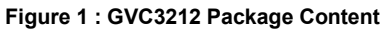

## <span id="page-13-3"></span><span id="page-13-2"></span>**Connecting GVC3212**

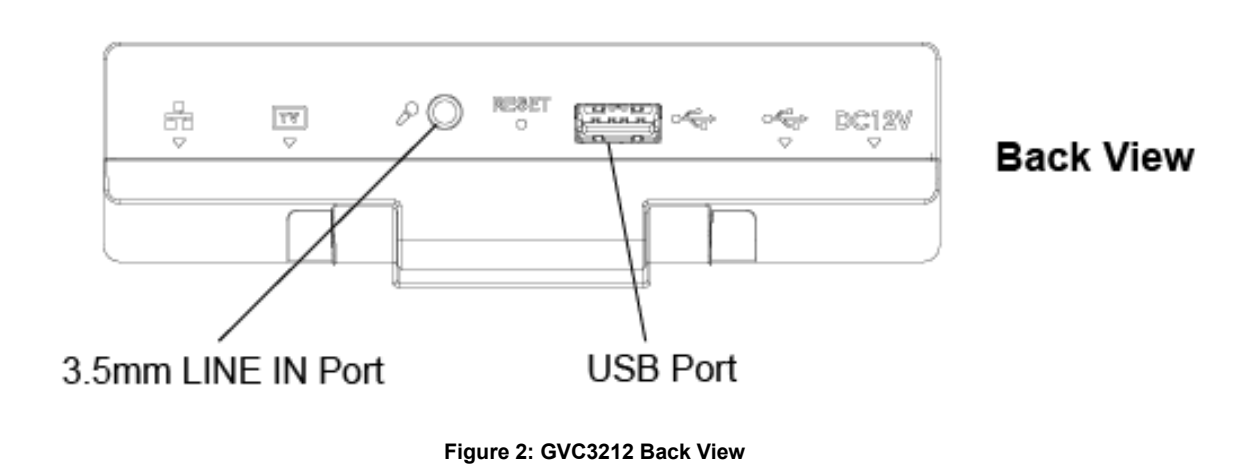

<span id="page-13-4"></span>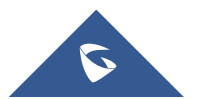

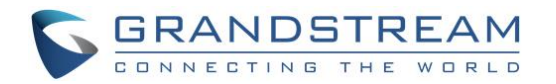

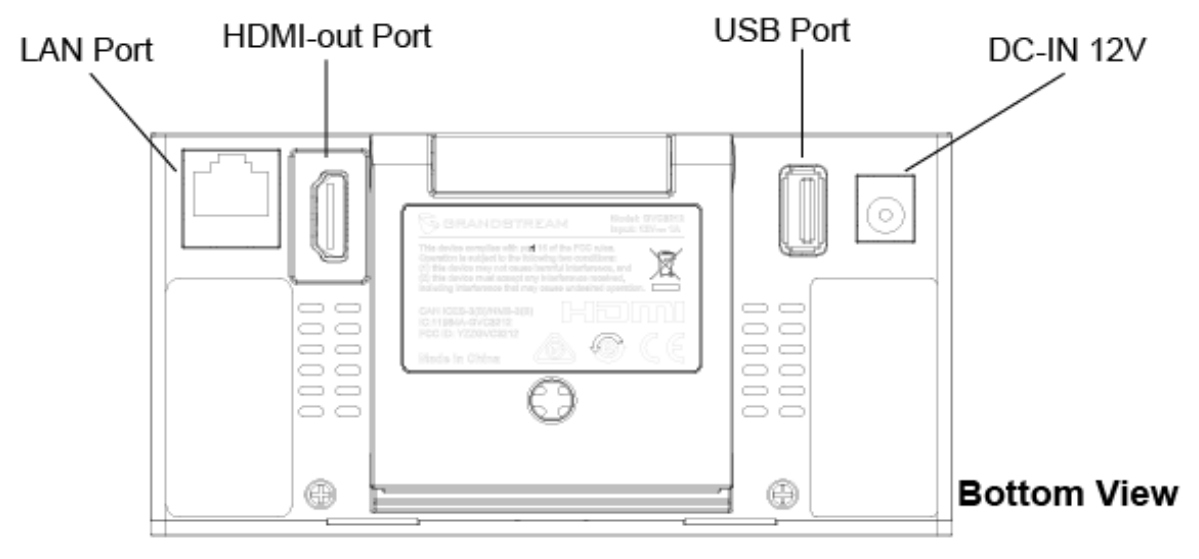

**Figure 3: GVC3212 Back Panel**

<span id="page-14-2"></span>Please follow the steps below to connect the GVC3212:

- 1. Connect the LAN port of the GVC3212 to the RJ-45 socket of a hub/switch or a router (LAN side of the router) using the Ethernet cable.
- 2. Connect the HDMI-out port of the GVC3212 to the HDMI port of the main display device (e.g., TV) using the HDMI cable.
- 3. Connect the 12V DC output plug to the power jack on the GVC and then plug the power adapter into an electrical outlet.
- 4. The display device (e.g., TV) will show the idle HOME screen with IP address on the top status bar.
- 5. (Optional) Connect USB accessory (e.g., mouse, keyboard, USB flash drive etc.) to the USB port.
- <span id="page-14-0"></span>6. Use the Line-In Port to connect a microphone (External audio input device).

## **GVC3212 Ports Description**

#### **Table 2: GVC3212 Ports**

<span id="page-14-1"></span>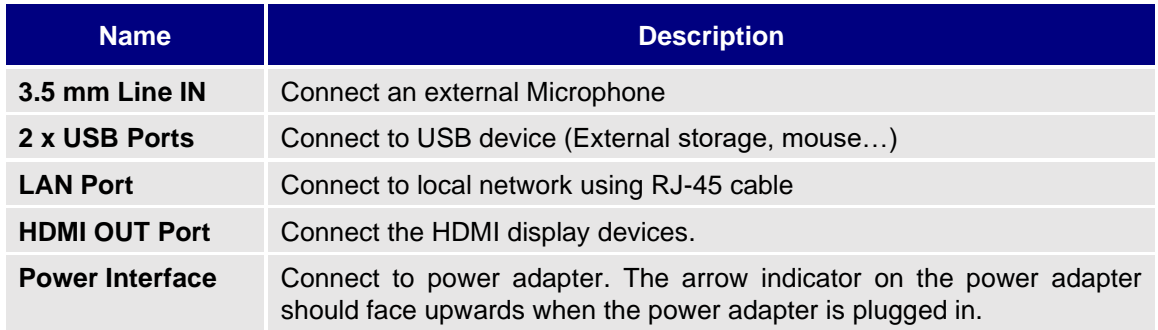

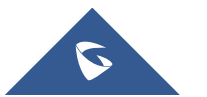

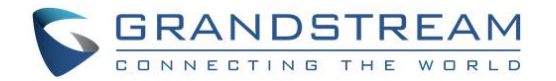

## <span id="page-15-0"></span>**SETUP WIZARD**

On first use or after setting the unit to factory reset, the GVC3212 offers setup wizard tool that will guide users through setting up the basic settings. Users can **Skip** it and configure the unit later.

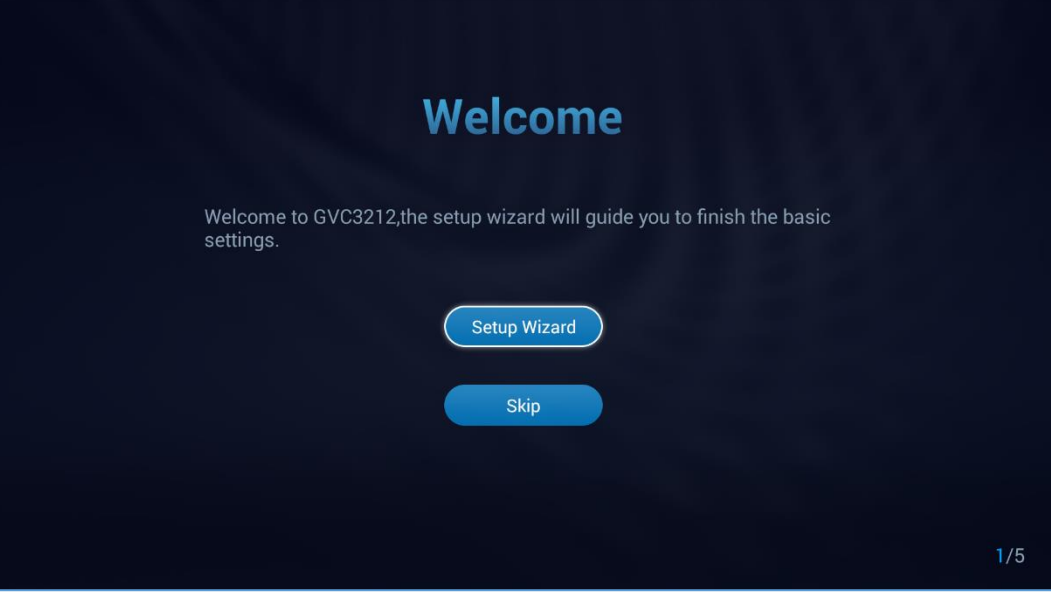

**Figure 4: Setup Wizard**

<span id="page-15-1"></span>Users can follow the steps using the remote control to setup fields, skip, return, or confirm the action. Setup wizard tool is useful to lead users to check and configure the GVC3212 settings such as language, accounts, interface status and etc. Press on Setup **Wizard** to begin.

1. Set display Language and the Time Zone:

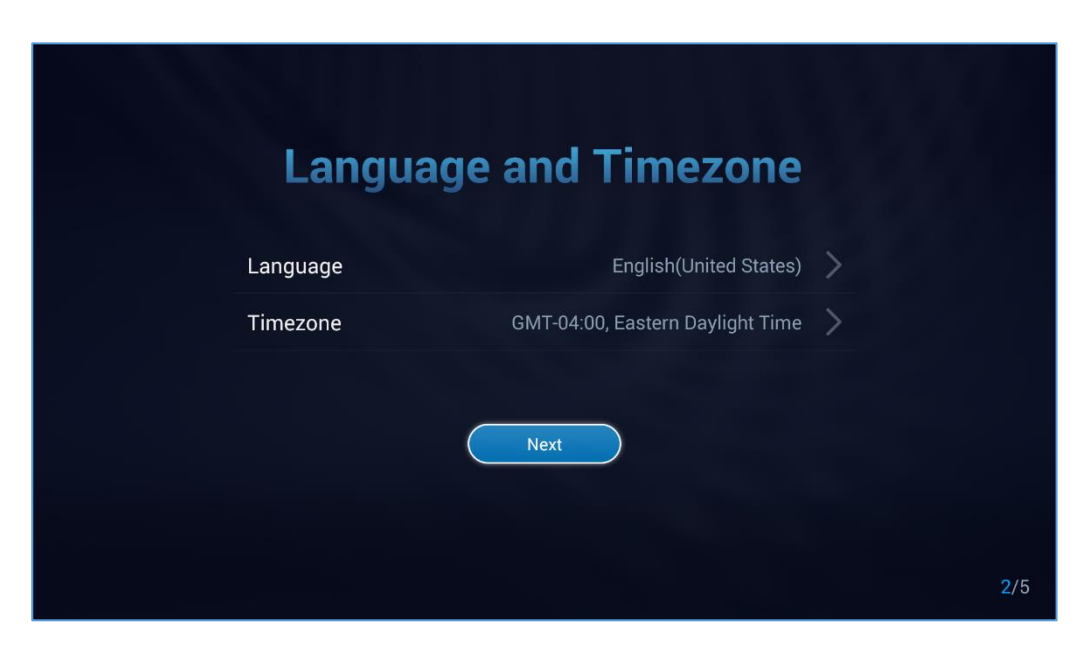

**Figure 5: Setup Wizard – Language and Timezone**

<span id="page-15-2"></span>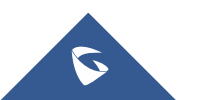

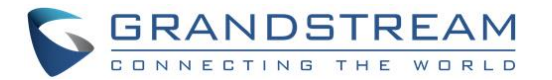

#### 2. Network Settings:

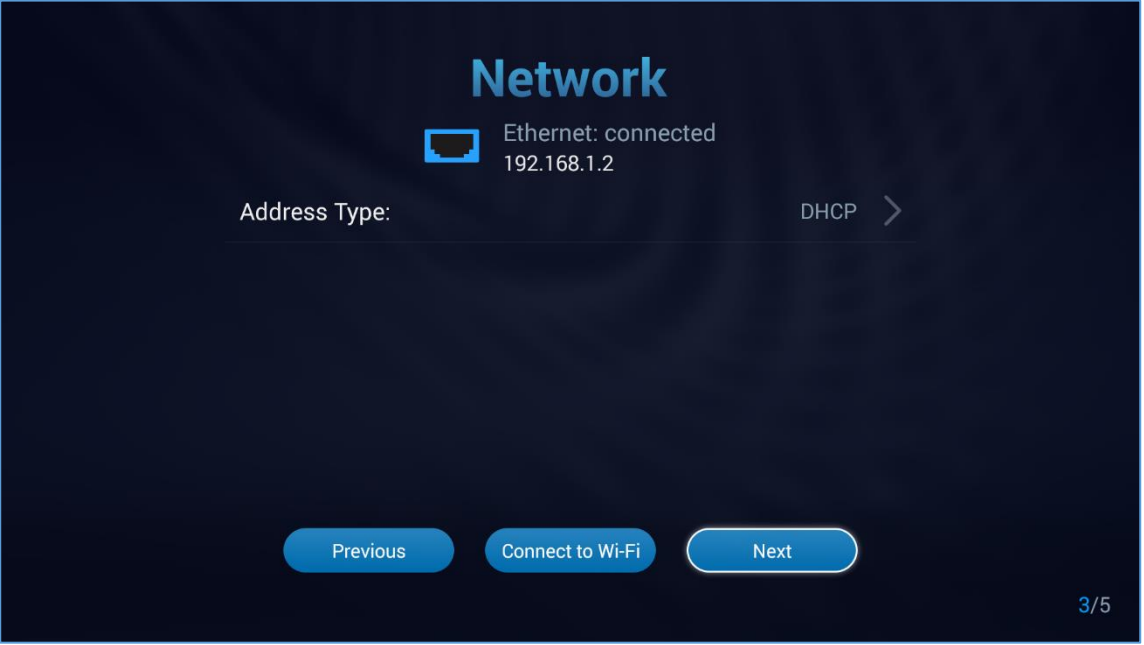

**Figure 6: Setup Wizard – Network Settings**

- <span id="page-16-0"></span>• Users can configure the Ethernet settings and set the address type as DHCP, Static IP or configure PPPoE account.
- Users can choose Wi-Fi Connection instead by pressing on **Connect to Wi-Fi** and connect to an available SSIDs.
- 3. Introduction to IPVideoTalk Service:

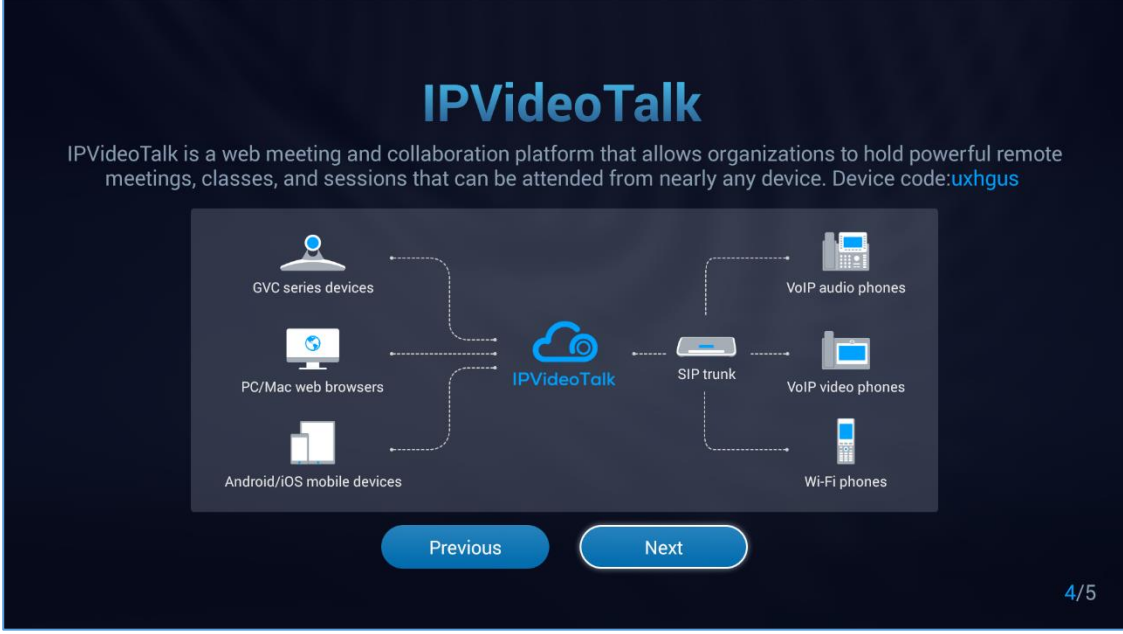

**Figure 7: Setup Wizard - IPVideoTalk Service**

<span id="page-16-1"></span>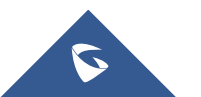

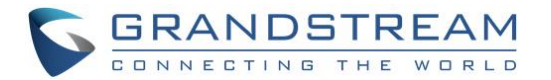

4. Completing the Setup Wizard:

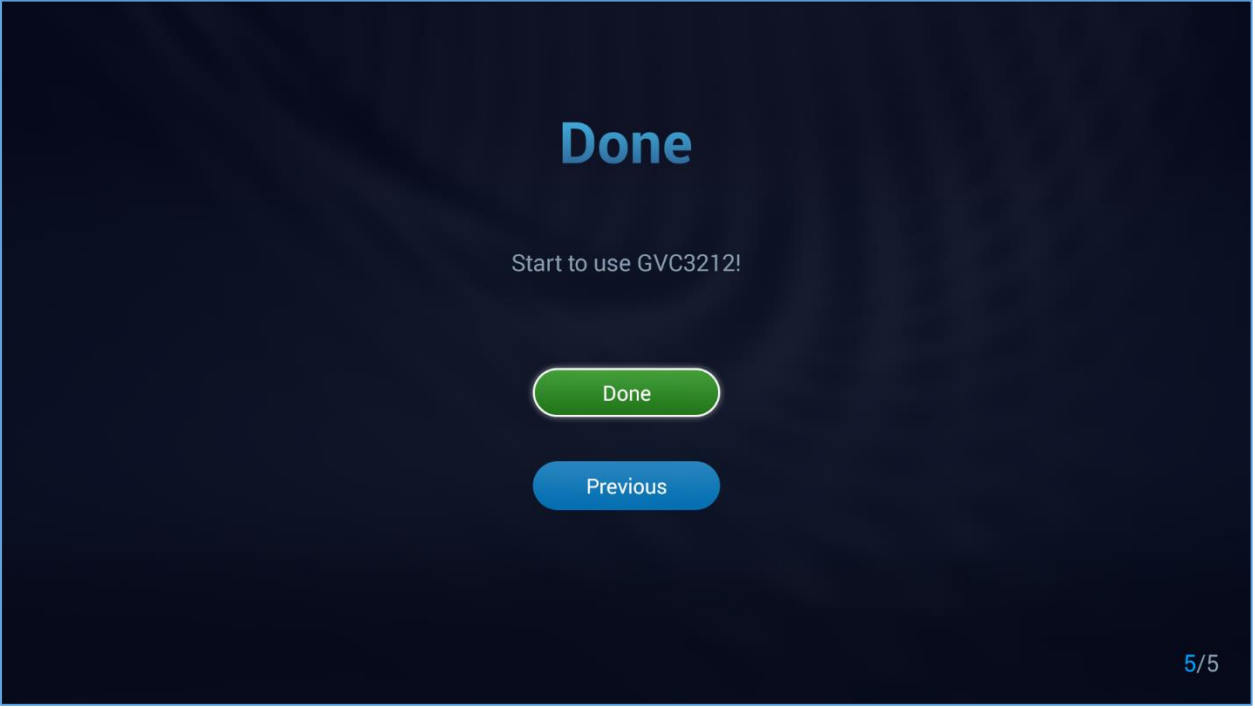

<span id="page-17-0"></span>**Figure 8: Setup Wizard - End**

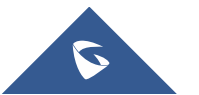

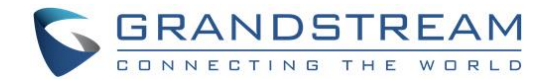

## <span id="page-18-0"></span>**GETTING TO KNOW GVC3212**

## <span id="page-18-1"></span>**Remote Control**

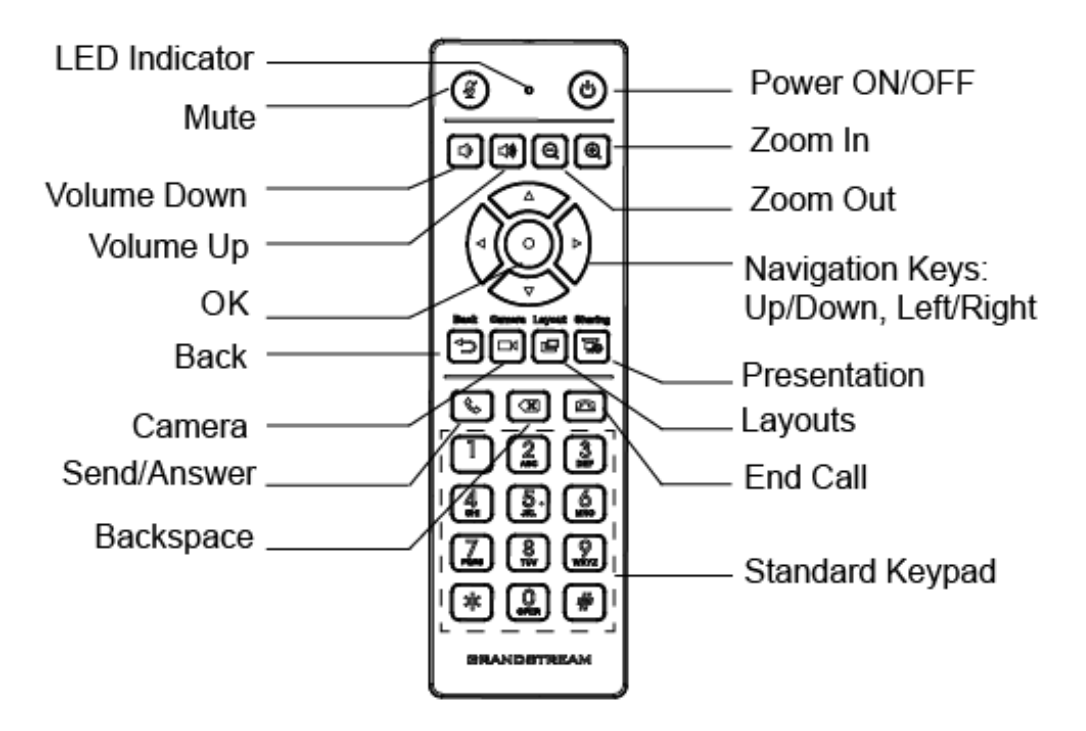

**Figure 9: GVC3212 Remote Control**

#### **Table 3: GVC3212 Remote Control Keys**

<span id="page-18-3"></span><span id="page-18-2"></span>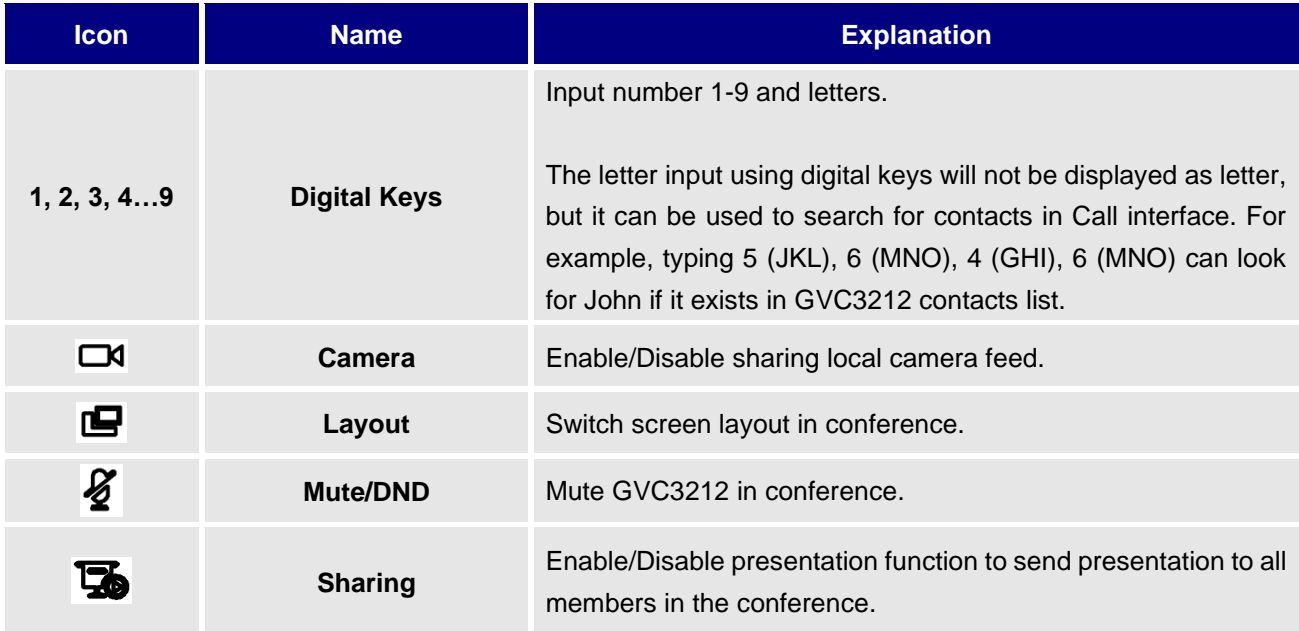

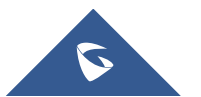

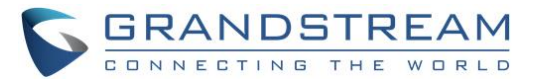

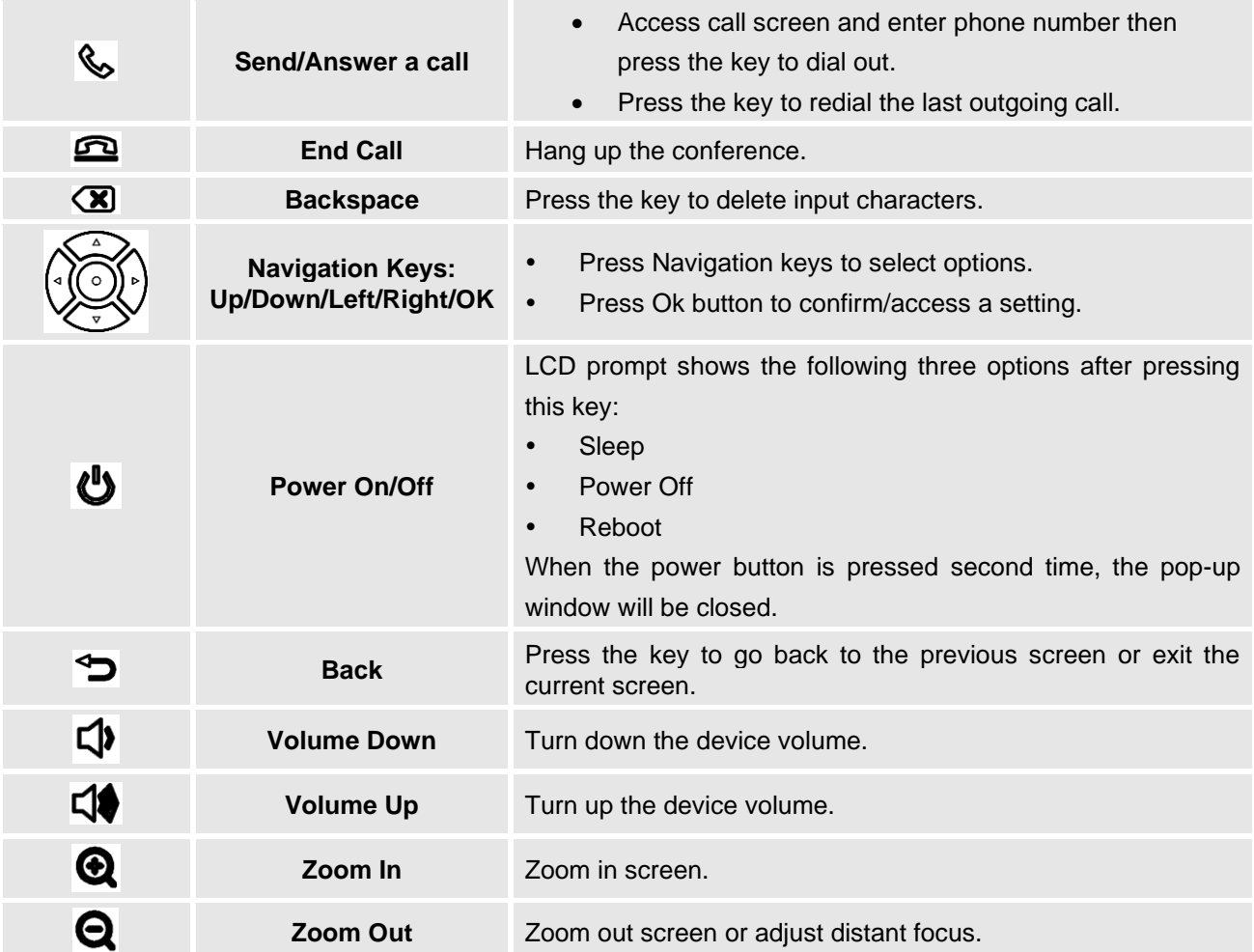

#### <span id="page-19-0"></span>**Using the Remote Control**

GVC3212 remote control is connected to GVC3212 via infrared connection. Before using the remote control, please make sure that 2x AAA batteries are correctly installed on the back of the remote control. Infrared signals are automatically used to connect the remote control to GVC3212. Users need to keep the two devices in front of each other without any substantial obstruction in between. The connected

remote control's LED will light up in green whenever the user presses a key.

If the remote control fails to connect to GVC3212, please follow the steps below to troubleshoot:

• Check the battery polarity when placed into the battery case. Make sure the batteries are placed in the

correct direction in the remote control.

• Check the battery power.

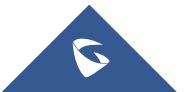

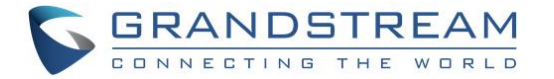

If GVC3210 remote control still does not work with the diagnosis above, please try another remote control or contact the device provider.

## <span id="page-20-0"></span>**Using Mouse & Keyboard**

When the USB mouse is plugged into GVC3212, users could make the following operations with the mouse.

- Single click the left key of the USB mouse to perform the following operations:
	- ➢ Access menu
	- $\triangleright$  Check in the checkbox or enable/disable an option
	- $\triangleright$  Bring up the drop-down list when clicking on a combo box
	- $\triangleright$  Switch input methods in the input box, tap on the corresponding buttons on the soft keyboard to input characters
- Single press the left key to tap  $\Box$  on the soft keyboard can switch to "Always use upper case" in English input method.
- Single click the right key of the USB mouse to exit the current displayed menu. It will go back to the previous menu without saving the configurations.

## <span id="page-20-1"></span>**Using the LED Indicator**

GVC3212 LED indicator is located next to the OLED. It can be used to notify the users with current status of the device. Please refer to the status description below.

#### **Table 4: GVC3212 LED Indicator Status Descriptions**

<span id="page-20-2"></span>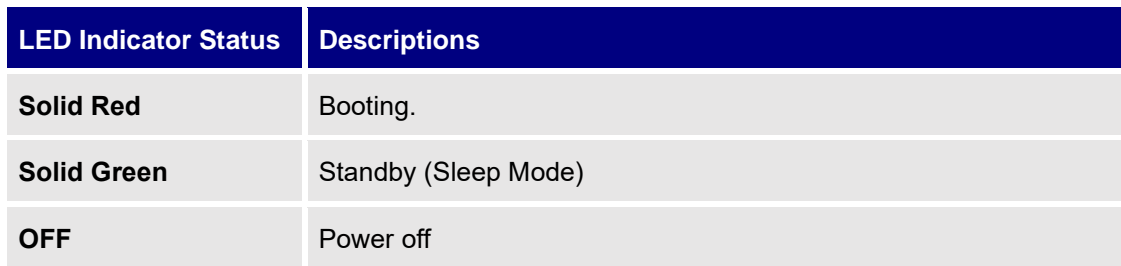

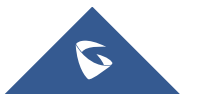

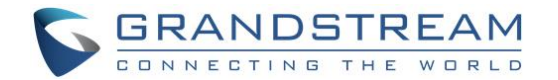

## <span id="page-21-0"></span>**Status Icons**

<span id="page-21-3"></span>GVC3212 status icons are displayed on the right side of top status bar on GVC3212 LCD display device.

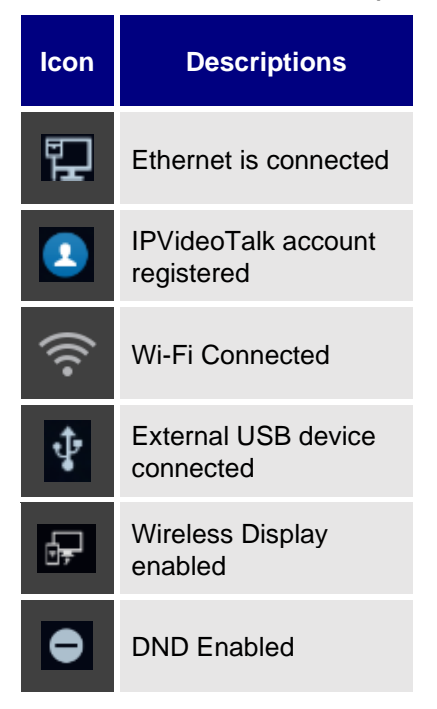

**Table 5: GVC3212 Status Icons Descriptions**

## <span id="page-21-1"></span>**Using the Onscreen Keyboard**

#### <span id="page-21-2"></span>**English Keyboard**

This is the default keyboard on GVC3212. The English keyboard supports multiple languages input methods. See figure below:

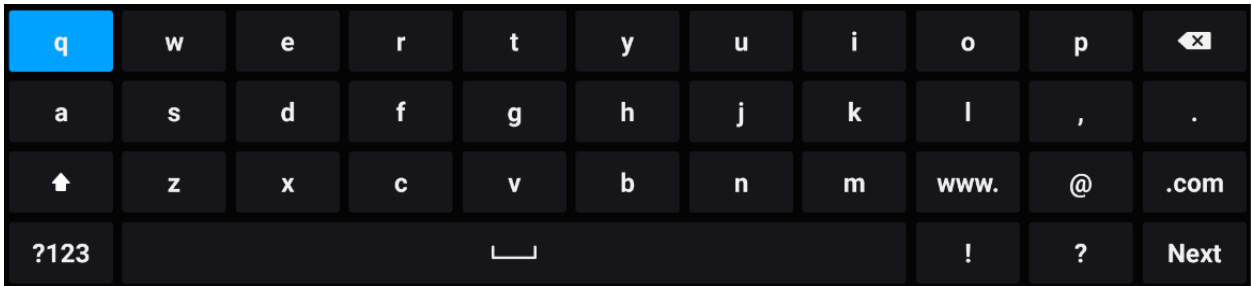

#### **Figure 10: Soft Keyboard - English Input Method**

<span id="page-21-4"></span>**Notes:** Tap on **the state of the switch Caps Lock:** 

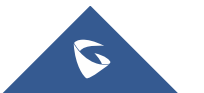

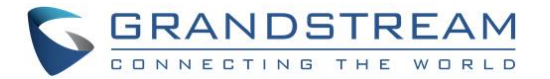

#### <span id="page-22-0"></span>**Numbers and Symbols**

To input numbers and symbols, tap on button  $\begin{bmatrix} 2123 \\ 2123 \end{bmatrix}$  on the default keyboard to switch to numbers/symbols.

| $\bullet$  | 1       | $\overline{2}$ | 3 | Œ           |
|------------|---------|----------------|---|-------------|
| ٠<br>٠     | 4       | 5              | 6 | @           |
| ?123       | 7       | 8              | 9 |             |
| <b>ABC</b> | $\star$ | 0              | # | <b>Done</b> |

**Figure 11: Soft Keyboard - Symbols and Numbers**

### <span id="page-22-3"></span><span id="page-22-1"></span>**Home Screen**

GVC3212 Home screen displays the icons for users to easily access Call screen, Instant messages, Contacts list, Conference List, Settings, Schedule. Press the navigation keys on the GVC3212 remote control to select an option.

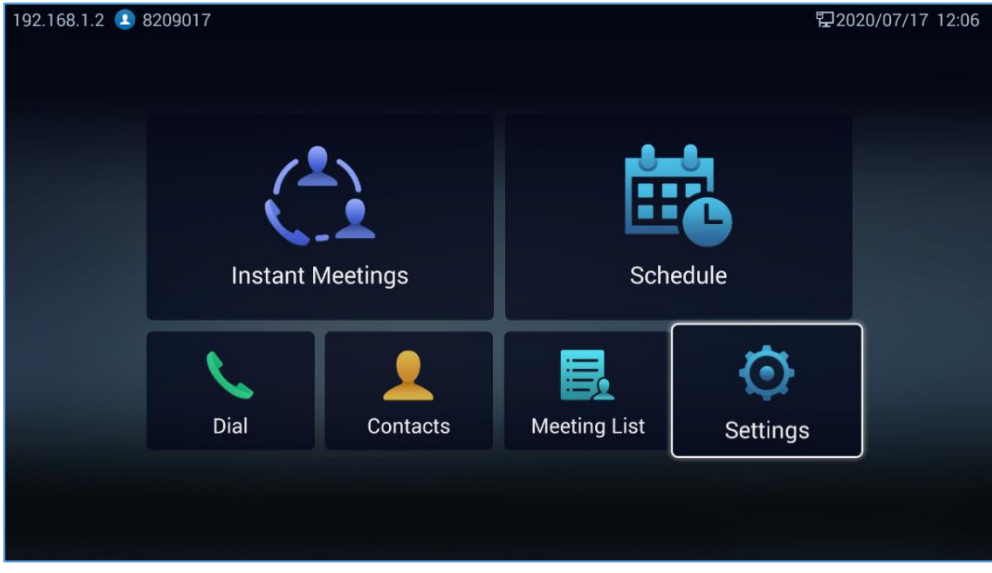

**Figure 12: GVC3212 Home Screen**

#### <span id="page-22-4"></span><span id="page-22-2"></span>**GVC3212 Menu**

Every menu opens a list of options. Press Arrow keys to navigate to the menu option you require. Then press "**OK"** to access further options or confirm the setting displayed. To go to the previous menu item,

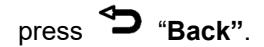

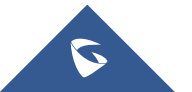

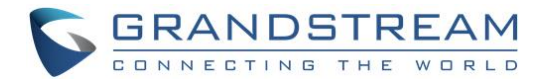

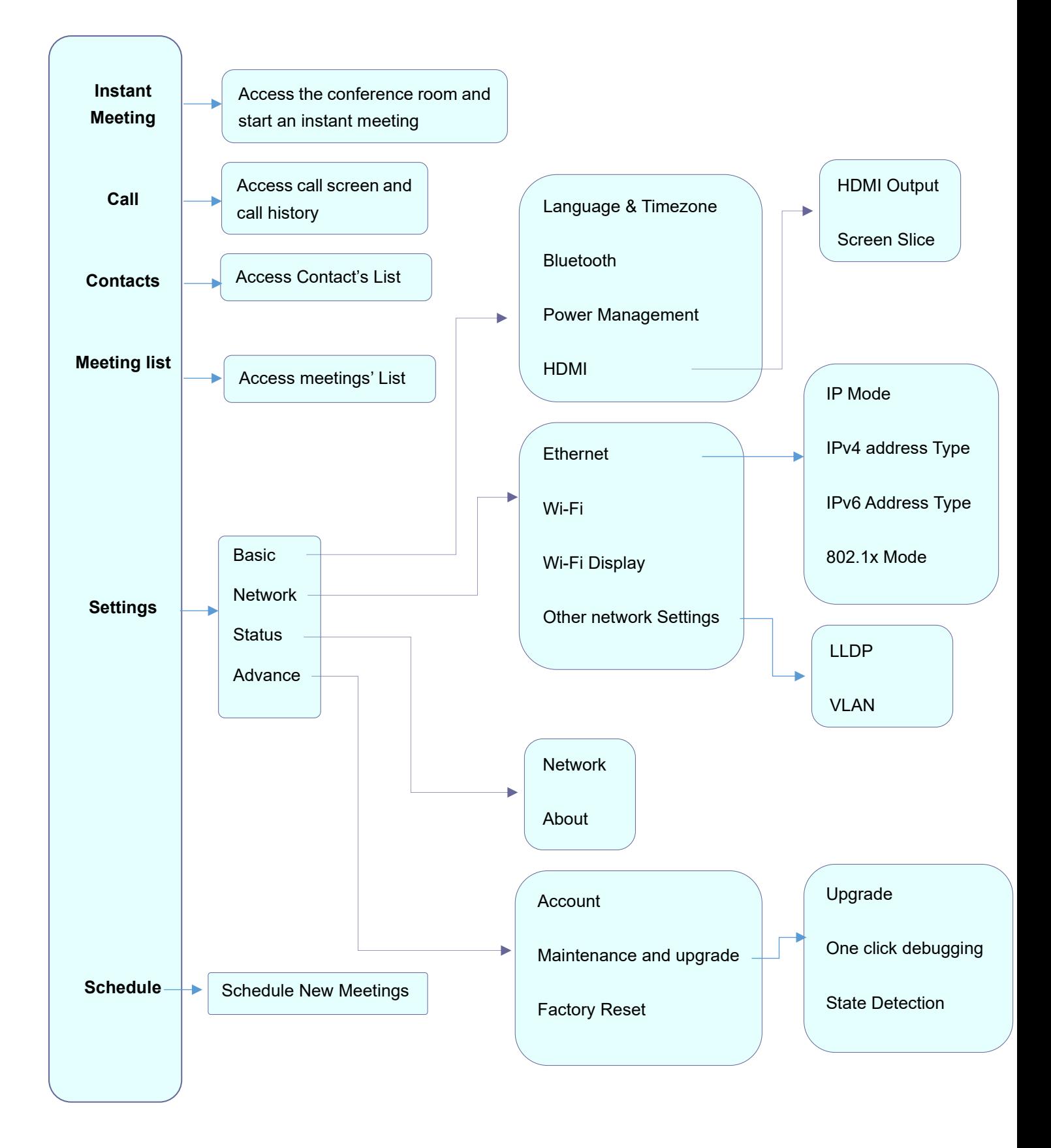

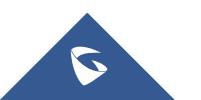

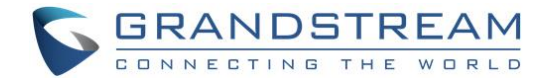

## <span id="page-24-0"></span>**GVC3212 LCD Settings**

### <span id="page-24-1"></span>**Basic Settings**

Users can configure Language & Time zone, Power Management, and HDMI Settings from the GVC3212 **LCD Menu** → **Settings** → **Basic Settings.**

#### <span id="page-24-2"></span>**Language & Timezone**

On this section, Users could choose the display language, configure proper date, and time settings such as NTP server, Date & Time format, Time zone.

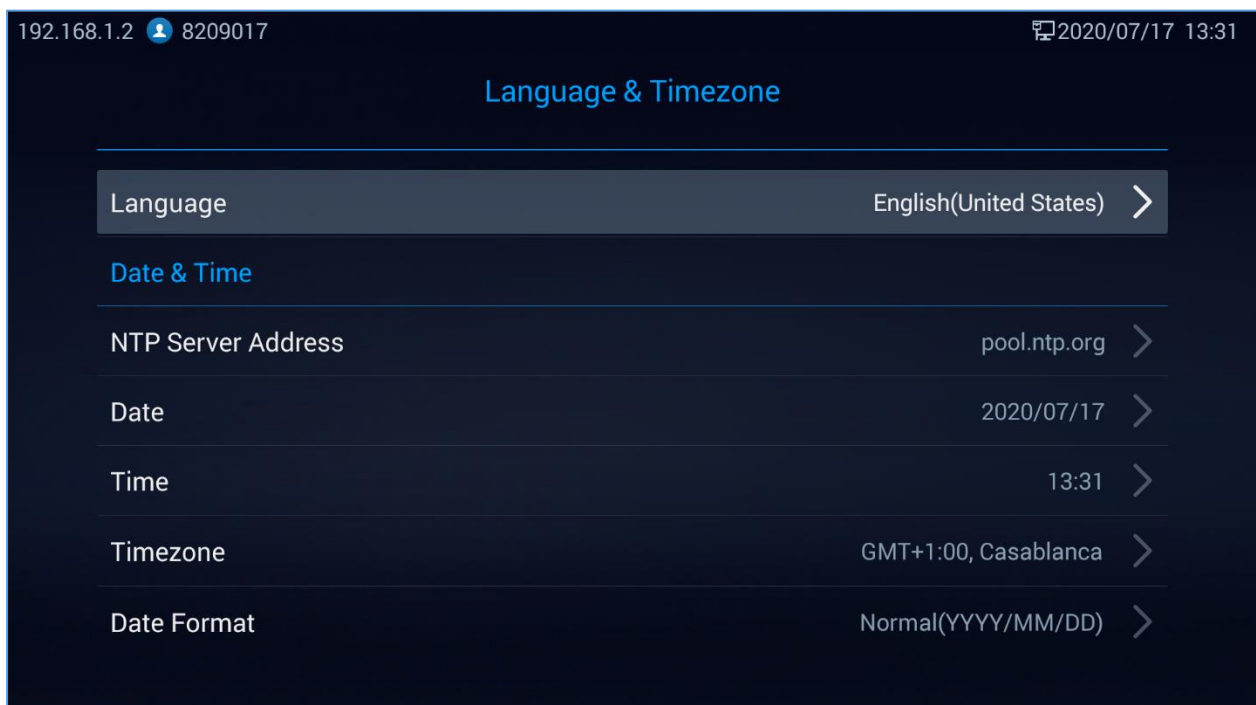

**Figure 13 : GVC3212 Language and Timezone Settings**

#### <span id="page-24-4"></span><span id="page-24-3"></span>**Power Management**

Users could configure **Auto sleep** setting as a power management technique by pressing on **OK** button then choosing the period after which the unit auto sleeps. This setting can be disabled by setting it to **never**.

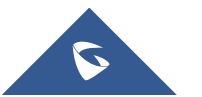

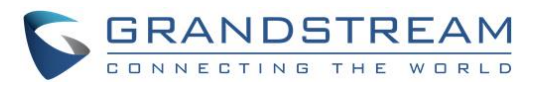

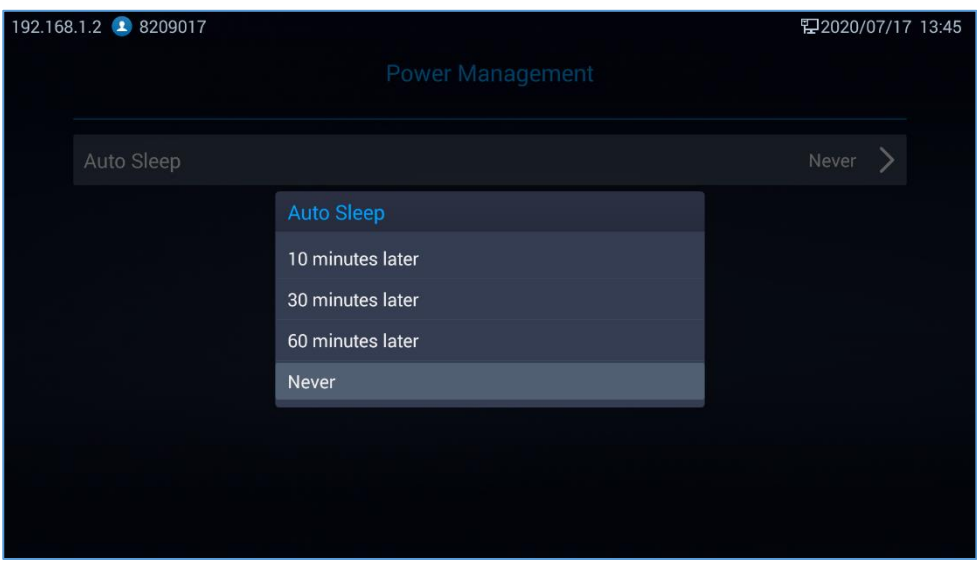

**Figure 14: Power Management**

#### <span id="page-25-1"></span><span id="page-25-0"></span>**HDMI**

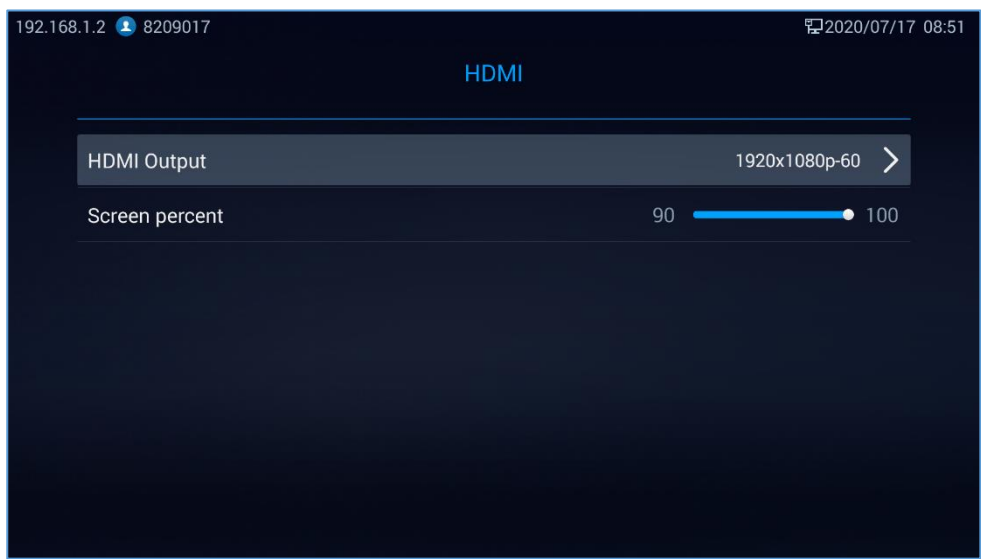

Users could customize HDMI output display by configuring resolution settings and Screen Slice feature.

**Figure 15: HDMI Settings**

- <span id="page-25-2"></span>• **HDMI Output:** Sets HDMI out resolution. Up to 1080p supported, default is 1080p-60 fps (depending on TV resolution).
- **Screen slice:** This feature allows users to either enlarge the GVC3212's output display size to match the full size of the output screen or compress the display according to users' preferences (Minimum is 90%). Users can use Right/Left arrows to adjust the display:

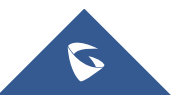

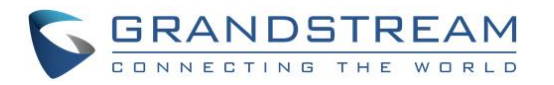

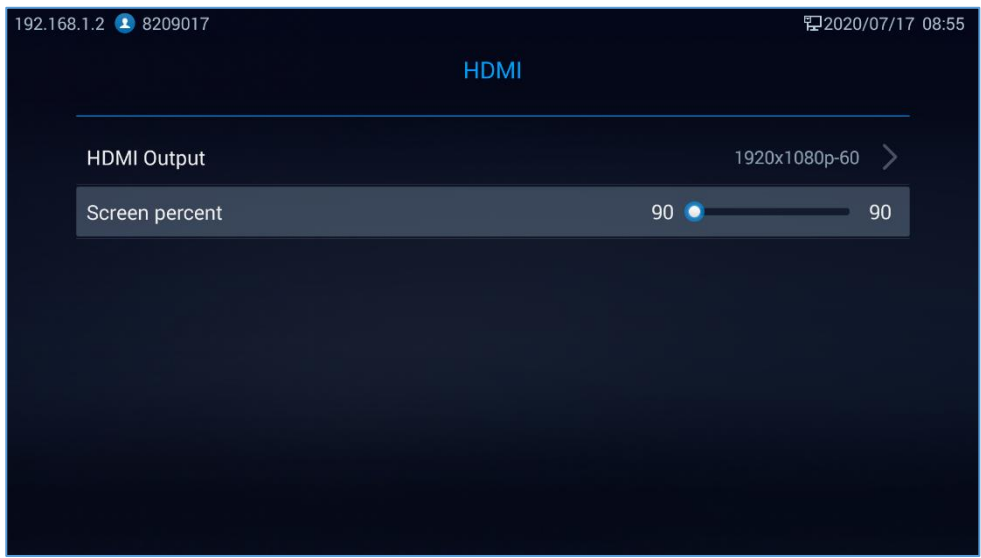

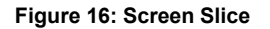

## <span id="page-26-2"></span><span id="page-26-0"></span>**Network Settings**

GVC3212 supports a variety of network connections (Ethernet, Wi-Fi) in addition to Wi-Fi Display feature that is used for screen stream mirroring of other devices in the GVC3212 via Wi-Fi.

#### <span id="page-26-1"></span>**Ethernet**

If the user would like to use Ethernet connection for network access, please plug the Ethernet cable into the LAN port on the back of GVC3212. Ethernet connection is turned on as DHCP by default on both IPv4 and IPv6 protocols. To configure Ethernet settings on GVC3212, go to **LCD Menu** ➔ **Settings** ➔ **Network** ➔ **Ethernet.**

## 192.168.1.2 2 8209017 卫2020/07/17 09:02 Ethernet IP Mode IPv4 Only IPv4 Address Type **DHCP** IPv6 Address Type DHCP 802.1X Mode

#### **Figure 17: Ethernet Settings**

<span id="page-26-3"></span>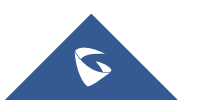

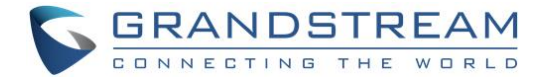

The GVC3212 offers the possibility to prioritize a protocol over another by setting Preferred Internet protocol to IPv4 or IPv6.

#### **1. Using IPv4:**

To configure the GVC3212 using IPv4 protocol, follow the below steps:

- 1. Plug the Ethernet cable into the LAN port on the back of GVC3212.
- 2. Go to LCD menu ➔ **Settings** ➔ **Network** ➔ **Ethernet** ➔ **IPv4 Address Type**.
- 3. Tap on "IPv4 Address Type" to select DHCP, Static IP or PPPoE as the address type.
	- ➢ For DHCP, save the setting and GVC3212 should be able to get IP address from the DHCP server in the network.

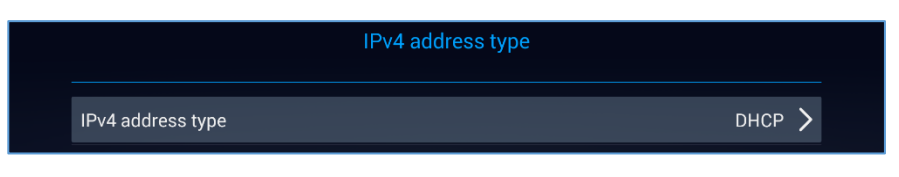

**Figure 18: IPv4 Settings - DHCP**

<span id="page-27-0"></span>➢ For static IP, Press on IPv4 Address Type and select **Static IP**. Enter IP Address, Subnet Mask, Default Gateway, DNS Server, and Alternative DNS server for GVC3212 to correctly connect to the network.

| 192.168.1.2 1 8209017<br>12020/07/17 09:07 |                                                                                     |  |  |                                    |  |  |           |  |
|--------------------------------------------|-------------------------------------------------------------------------------------|--|--|------------------------------------|--|--|-----------|--|
|                                            | <b>IPv4 Address Type</b>                                                            |  |  |                                    |  |  |           |  |
|                                            | IPv4 Address Type                                                                   |  |  |                                    |  |  | Static IP |  |
|                                            | IP address                                                                          |  |  | 192 . 168 . 0 . 160                |  |  |           |  |
|                                            | Subnet mask                                                                         |  |  | 255 . 255 . 255 . 0                |  |  |           |  |
|                                            | Default gateWay                                                                     |  |  | 192 . 168 . 0 . 1                  |  |  |           |  |
|                                            | <b>DNS</b> server 1                                                                 |  |  | And the Committee of the Committee |  |  |           |  |
|                                            | DNS server 2                                                                        |  |  |                                    |  |  |           |  |
|                                            |                                                                                     |  |  |                                    |  |  |           |  |
|                                            | Press the right button on remote control (O) to open the sidebar, save current page |  |  |                                    |  |  |           |  |

**Figure 19: IPv4 Settings – Static**

<span id="page-27-1"></span>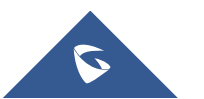

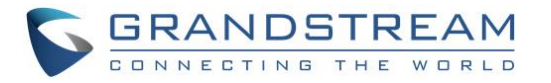

➢ For PPPoE, enter PPPoE account ID and password so that GVC3212 can get IP address from the PPPoE server.

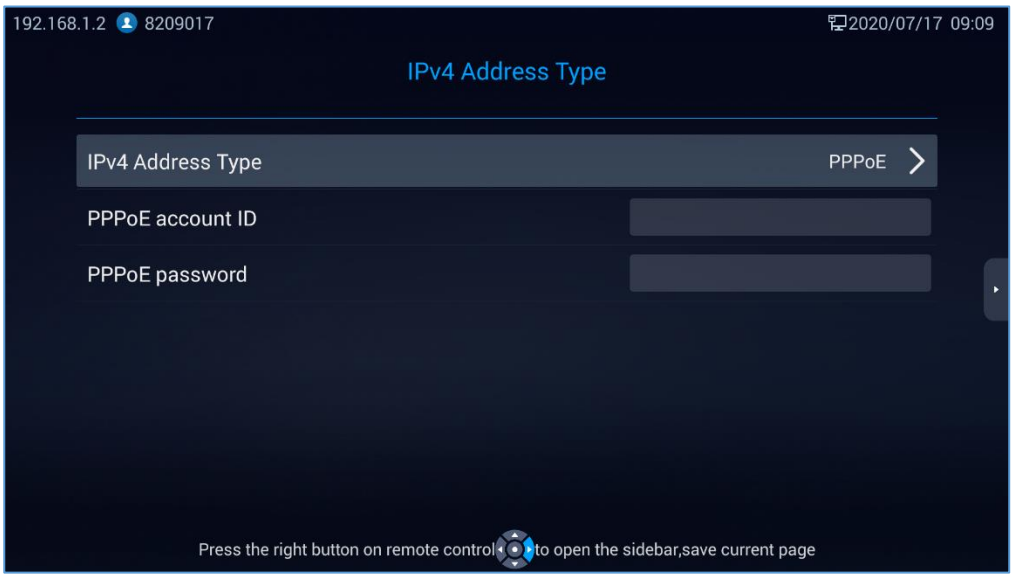

**Figure 20: IPv4 Settings - PPPoE**

#### <span id="page-28-0"></span>**Notes:**

- Press OK button on IPV4 Address Type to choose either DHCP, Static IP or PPPoE.
- Press Right arrow navigation key to open the sidebar and press on **save** to save the current settings.
- Press on **Back** key to cancel the configuration change.

#### **2. Using IPv6:**

To configure the GVC3212 using IPv6 protocol, follow the below steps:

- 1. Plug the Ethernet cable into the LAN port on the back of the GVC3212
- 2. Go to LCD menu ➔ **Settings** ➔ **Network** ➔ **Ethernet** ➔ **IPv6 Address Type**.
- 3. Tap "Address Type" to select DHCP or Static IP as the address type.
	- ➢ For DHCP, save the setting and GVC3212 should be able to get IP address from the DHCP server in the network.

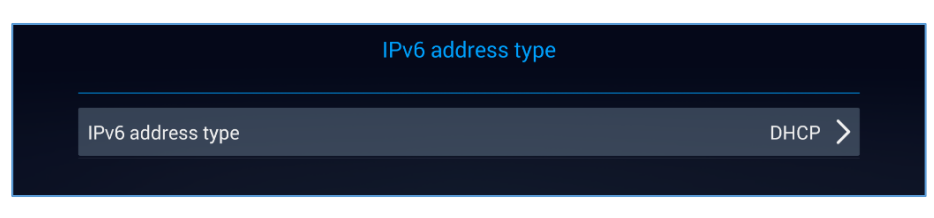

**Figure 21: IPv6 Settings - DHCP**

<span id="page-28-1"></span>➢ For static IP, configure IPv6 address, DNS server 1, DNS server 2 and Preferred DNS server, enter the IPv6 address in the format of 2001:db8:1:2::3.

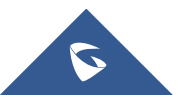

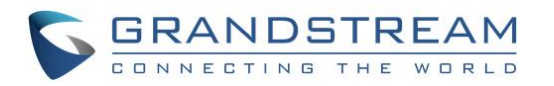

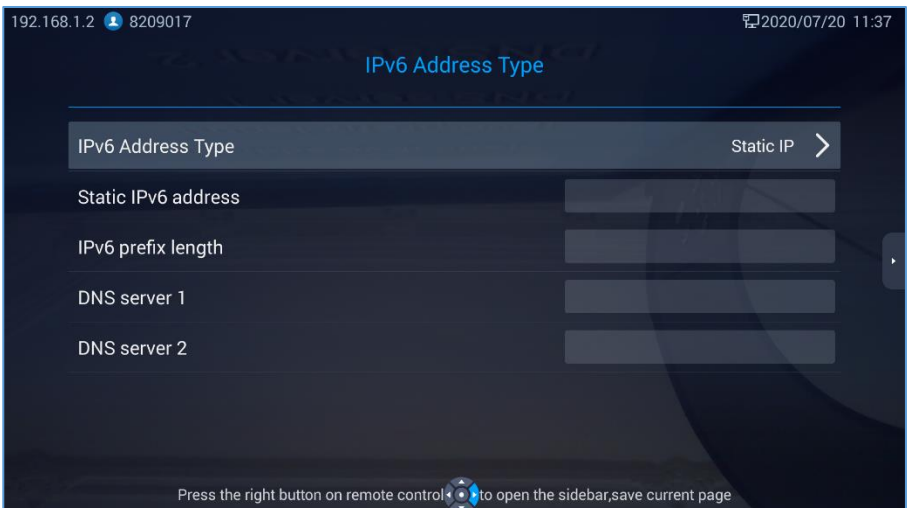

**Figure 22: IPv6 Settings – Static**

#### <span id="page-29-0"></span>**Notes:**

- Press Right arrow navigation key to open the sidebar and press on **save** to save the current settings.
- Press on **Back** key to cancel the configuration change.

#### **3. 802.1X Mode:**

Users can configure 802.1x settings under **Settings** ➔ **Network** ➔ **Ethernet** ➔ **802.1x Mode**. By default, 802.1x is disabled. Users can enable it by setting 802.1x mode to "EAP-MD5", "EAP-TLS5" or "EAP-PEAP". Once it is enabled, the user will be required to enter the identity and password to be authenticated in the network.

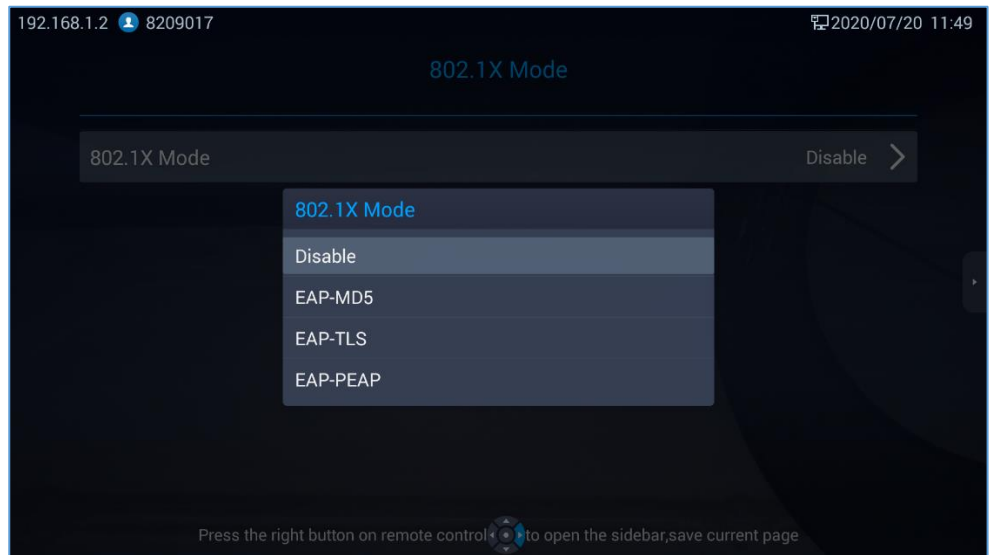

**Figure 23: 802.1X Mode**

<span id="page-29-1"></span>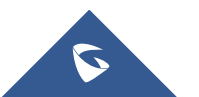

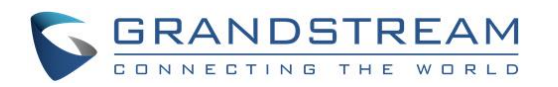

ロ2020/07/20 11:59

EAP-TLS  $\sum$ 

Empty

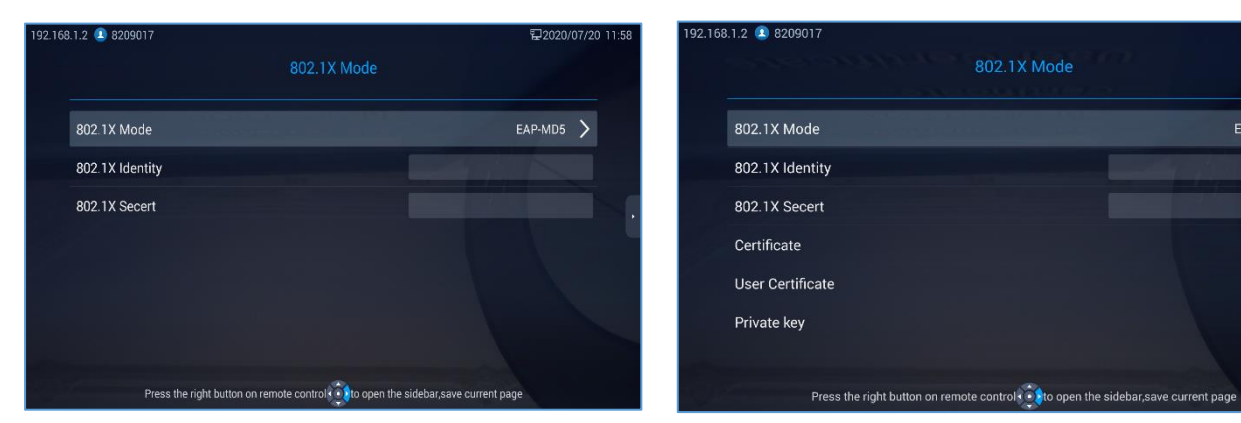

**Figure 24: 802.1X - EAP-MD5 Figure 25: 802.1X - EAP-TLS**

<span id="page-30-2"></span>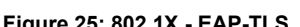

<span id="page-30-1"></span>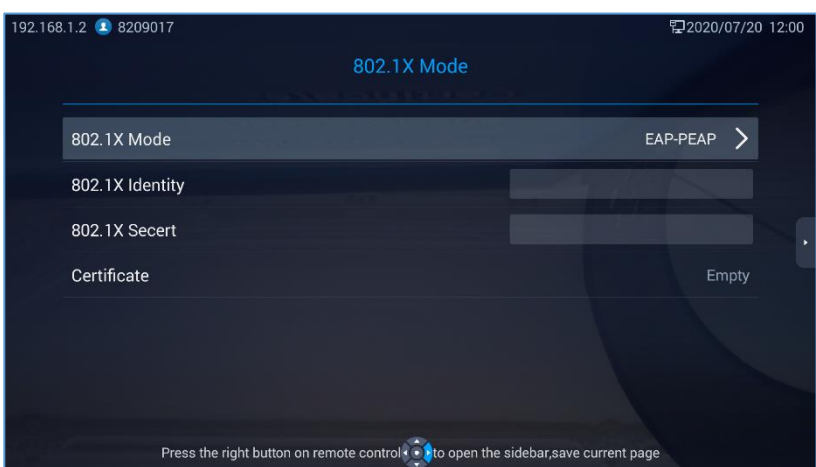

**Figure 26: 802.1X - EAP-PEAP**

#### **Table 6: GVC3212 802.1X Mode Parameters**

<span id="page-30-3"></span><span id="page-30-0"></span>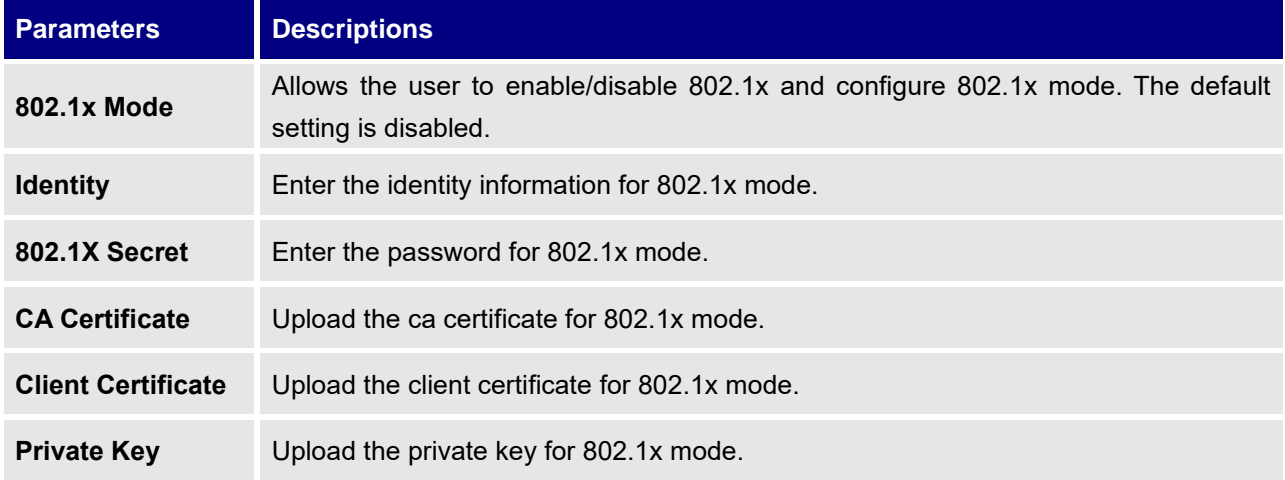

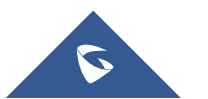

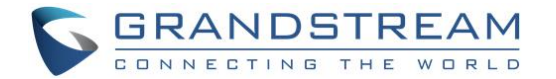

#### <span id="page-31-0"></span>**Wi-Fi**

Users could enable and configure Wi-Fi Settings from **Settings** ➔ **Network** ➔ **Wi-Fi**

#### • **Enable/Disable Wi-Fi:**

Once Wi-Fi is turned on (Enable), GVC3212 will automatically start the scanning within the range. A list of Wi-Fi networks will be displayed as scanning result. Tap on the SSID and enter the correct password information to connect to the selected Wi-Fi network.

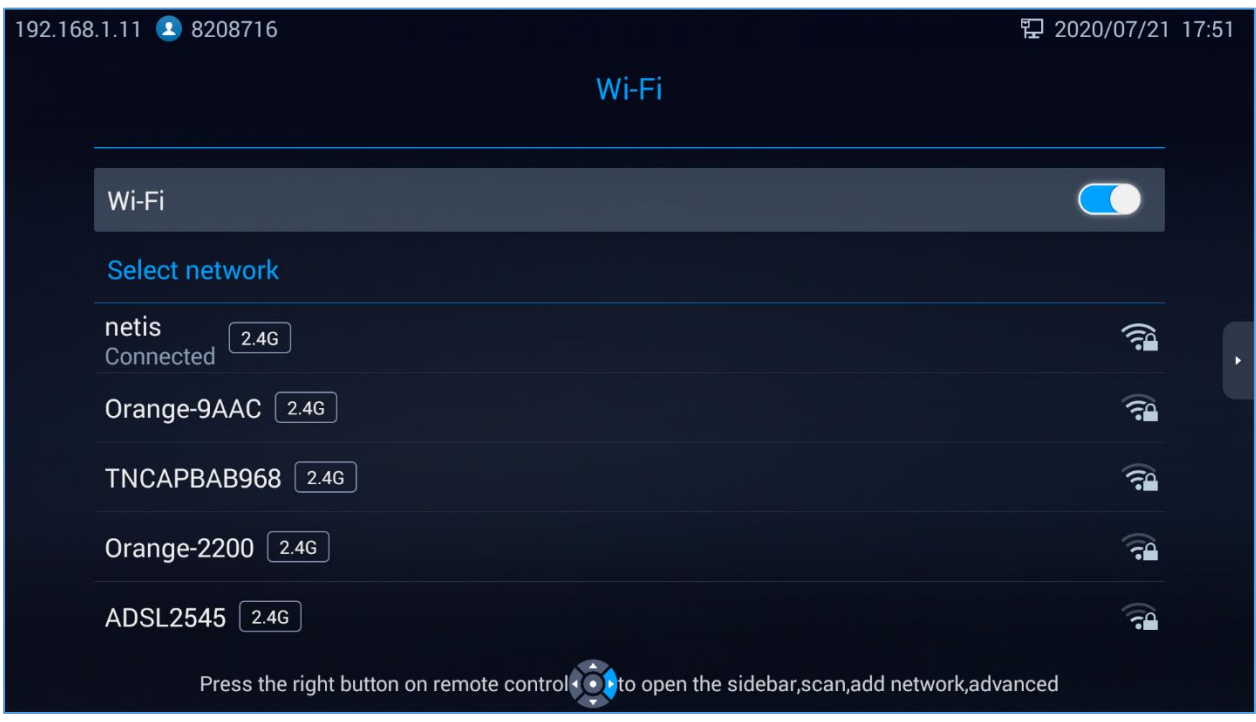

#### **Figure 27: GVC3212 Wi-Fi Enable**

<span id="page-31-1"></span>By pressing on the right arrow key on the remote control, Users can **Scan** available networks, **Add network**, or access **Advanced** network setting.

#### • **Add Network:**

User can press on Add Network to add a hidden network info:

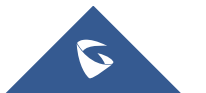

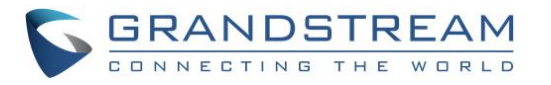

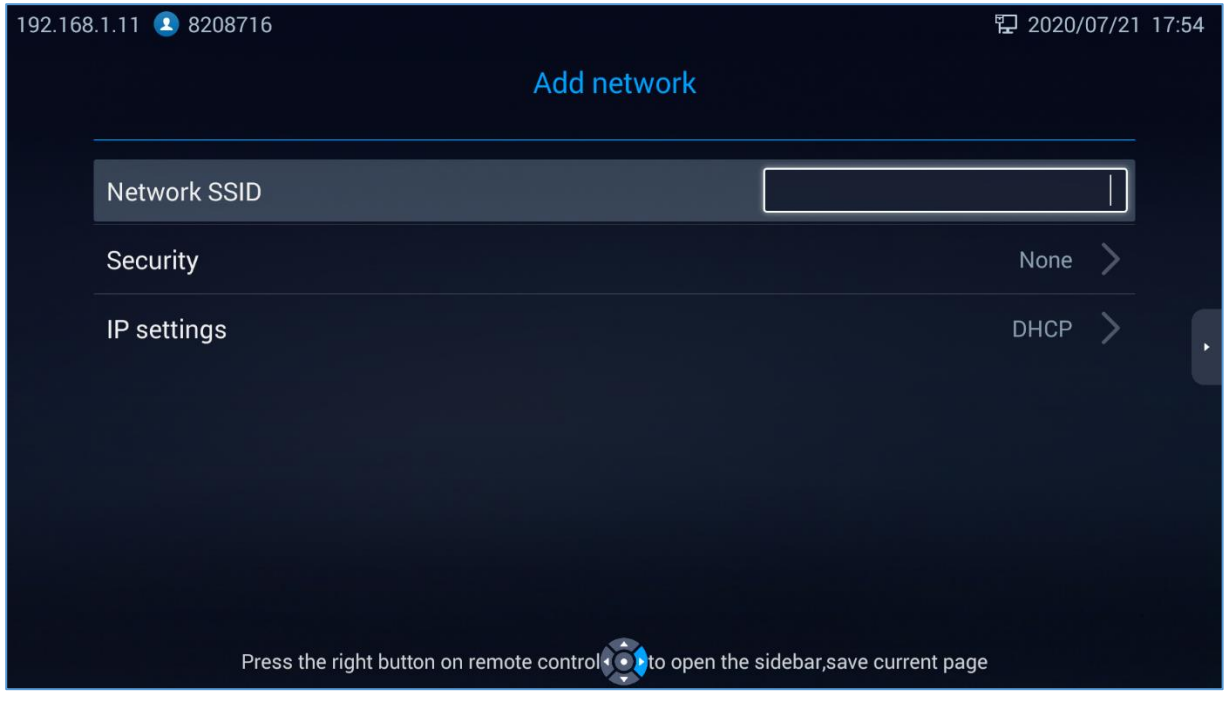

**Figure 28: Add Network**

<span id="page-32-0"></span>• **Advanced:**

On this page, customers could Enable/Disable **Network Notification**, check Network card's **MAC address**, **IP address** and **country code**.

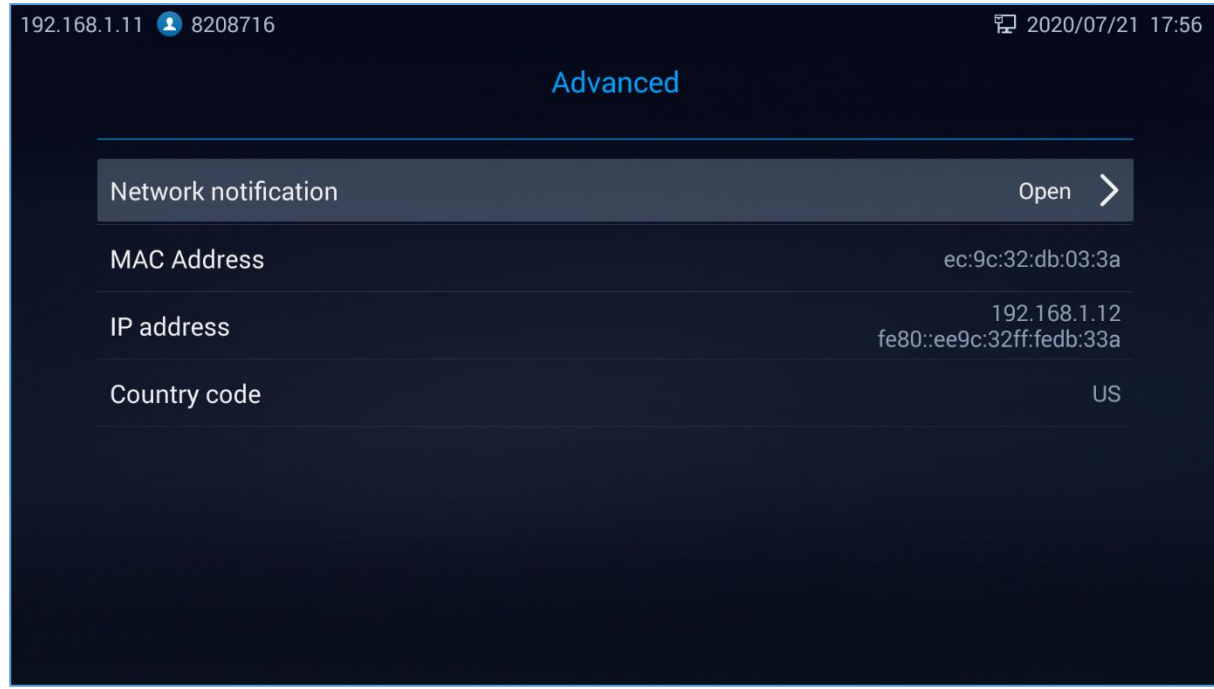

#### **Figure 29 : Advanced Wi-Fi Settings**

<span id="page-32-1"></span>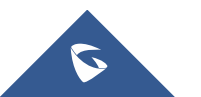

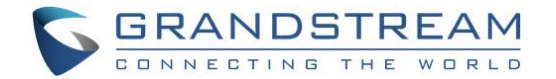

#### <span id="page-33-0"></span>**Wi-Fi Display**

Wi-Fi Display feature is used for screen stream mirroring of other devices in the GVC3212 via Wi-Fi. Users need to enable Wi-Fi as a first step and then turn Wi-Fi Display Feature On to connect to other devices via Wi-Fi:

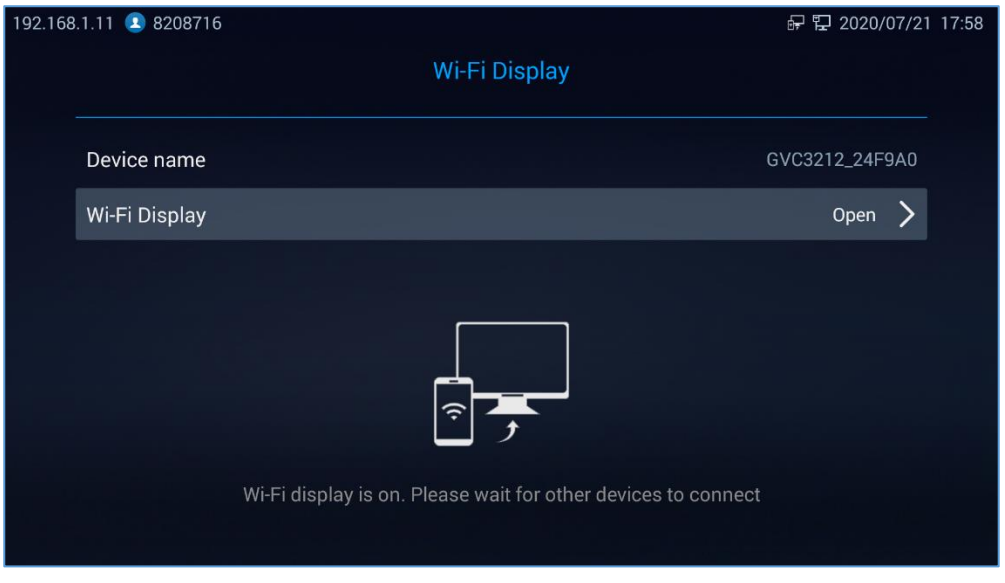

**Figure 30: Wi-Fi Display** 

<span id="page-33-1"></span>Enable Wireless display on the device you want to cast its screen, the phone will show the GVC3212 in the available devices list. The wireless connection will start immediately after accepting the invitation on the GVC3212.

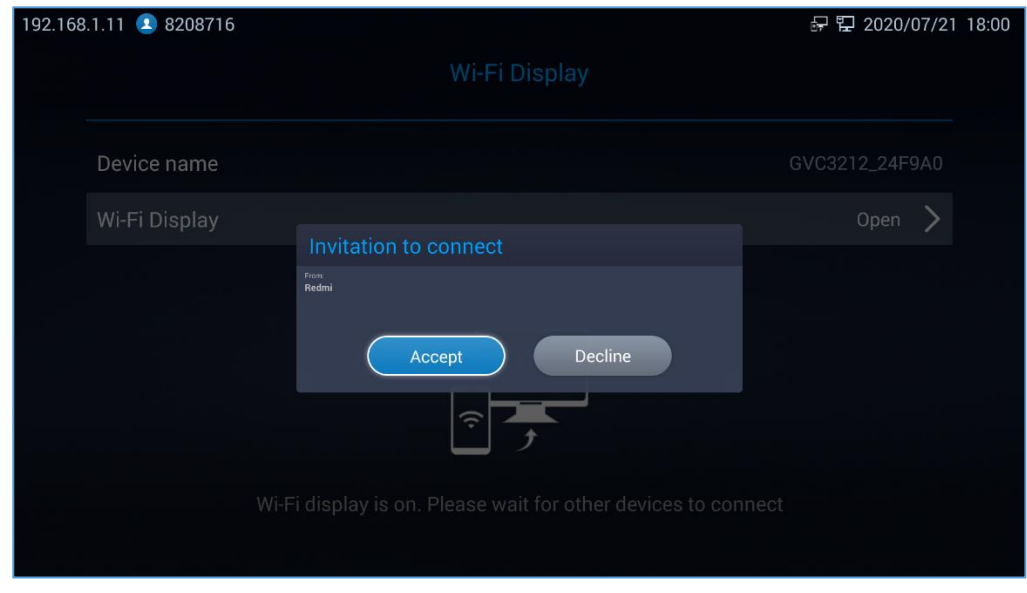

**Figure 31 : Screen Mirroring invitation**

<span id="page-33-2"></span>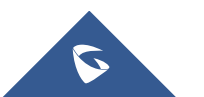

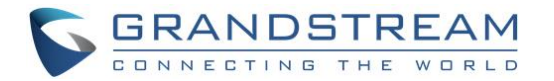

#### <span id="page-34-0"></span>**LLDP and VLAN Settings**

Access GVC3212 home screen, go to **Settings** ➔ **Network** ➔ **Other Network Settings** ➔ to configure LLDP and VLAN settings on GVC3212.

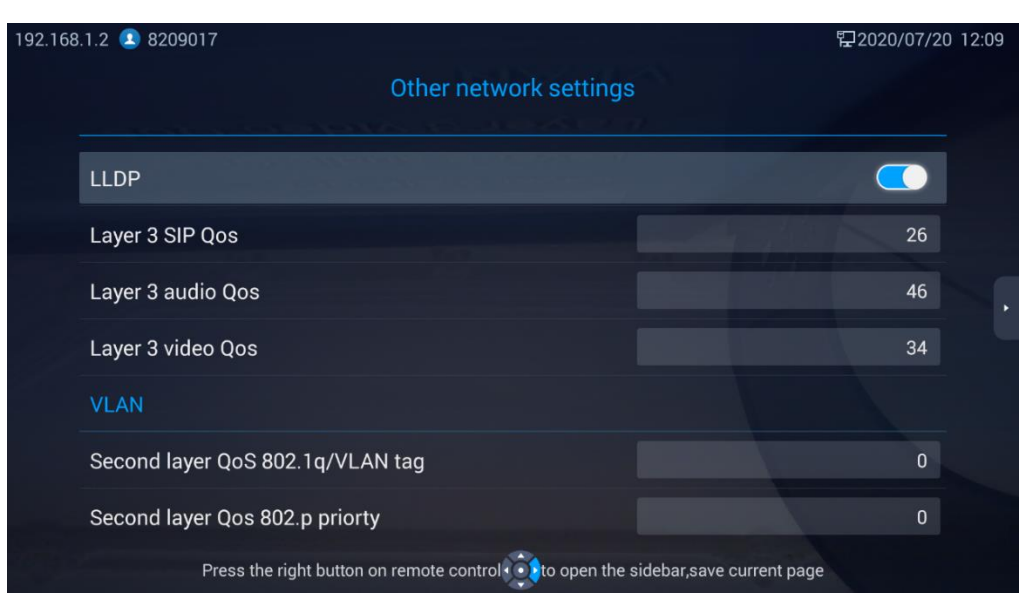

#### **Figure 32: LLDP/VLAN settings**

#### <span id="page-34-2"></span>**Notes:**

- Press Right arrow navigation key to open the sidebar and press on **save** to save the current settings.
- Press on **Back** key to cancel the configuration change.
- •

#### **Table 7: GVC3212 LLDP Configuration Parameters**

<span id="page-34-1"></span>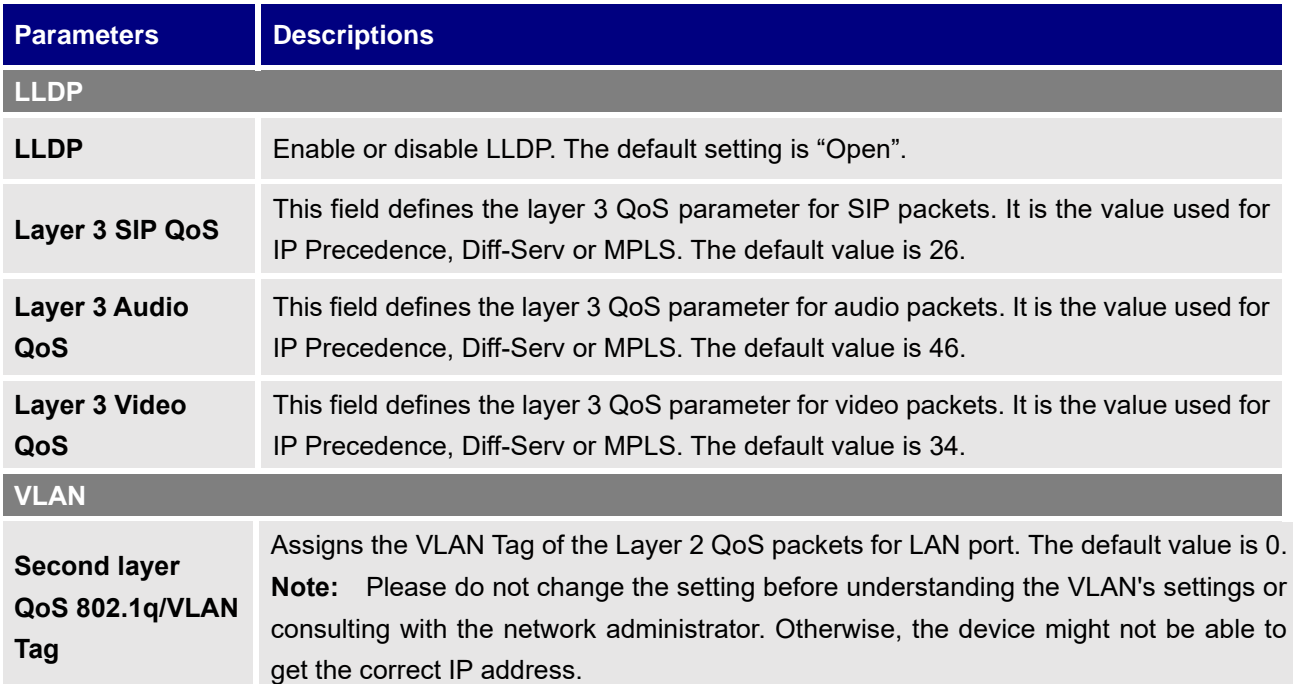

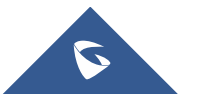

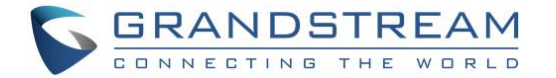

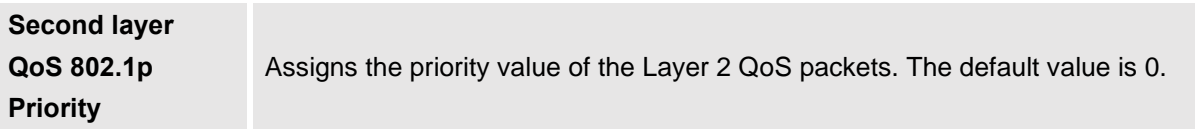

### <span id="page-35-0"></span>**Status**

Users could check the Network, Software and Hardware status by accessing **LCD Menu** → **Settings -> Status.** 

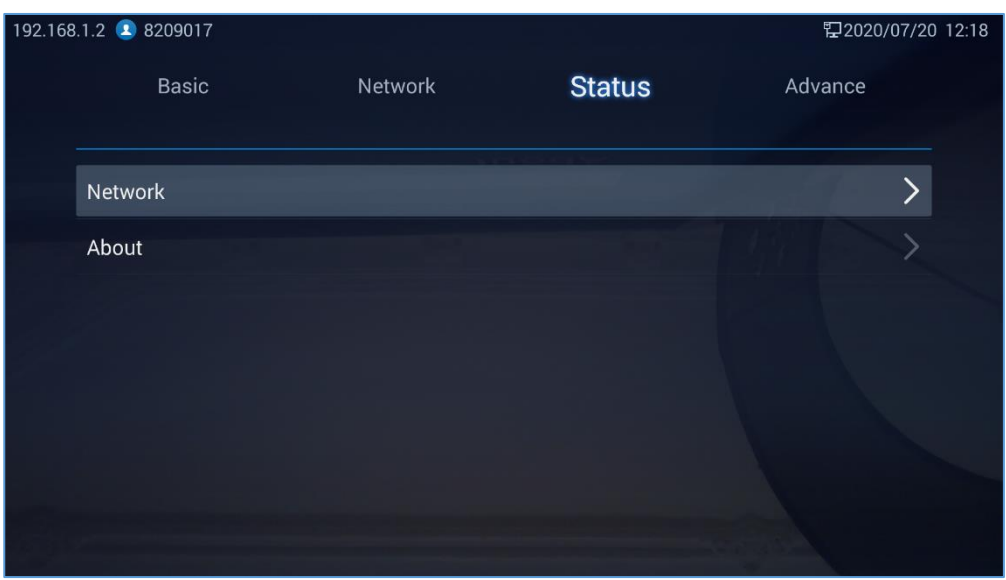

**Figure 33 : Status**

## <span id="page-35-3"></span><span id="page-35-1"></span>**Advanced Settings**

### <span id="page-35-2"></span>**IPVideoTalk Account**

GVC3212 comes with a built-in IPVideoTalk account. The IPVideoTalk Account settings can be configured from LCD **Menu** → **Settings** → **Advance** → **Account**. The following figure shows the IPVideoTalk account registered successfully (account icon is blue with IPVideoTalk ID displayed):

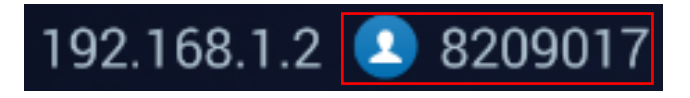

**Figure 34 : IPVideoTalk Account Registered**

<span id="page-35-4"></span>On **Accoun**t page, users can configure their IPVideoTalk Settings such as the Display name, Enable/Disable Auto answer, Set IPVideoTalk Server address and check their registered IPVideoTalk related details and current Plan information.

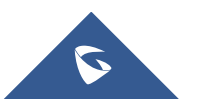

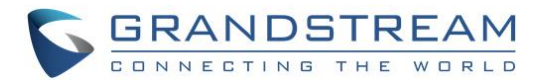

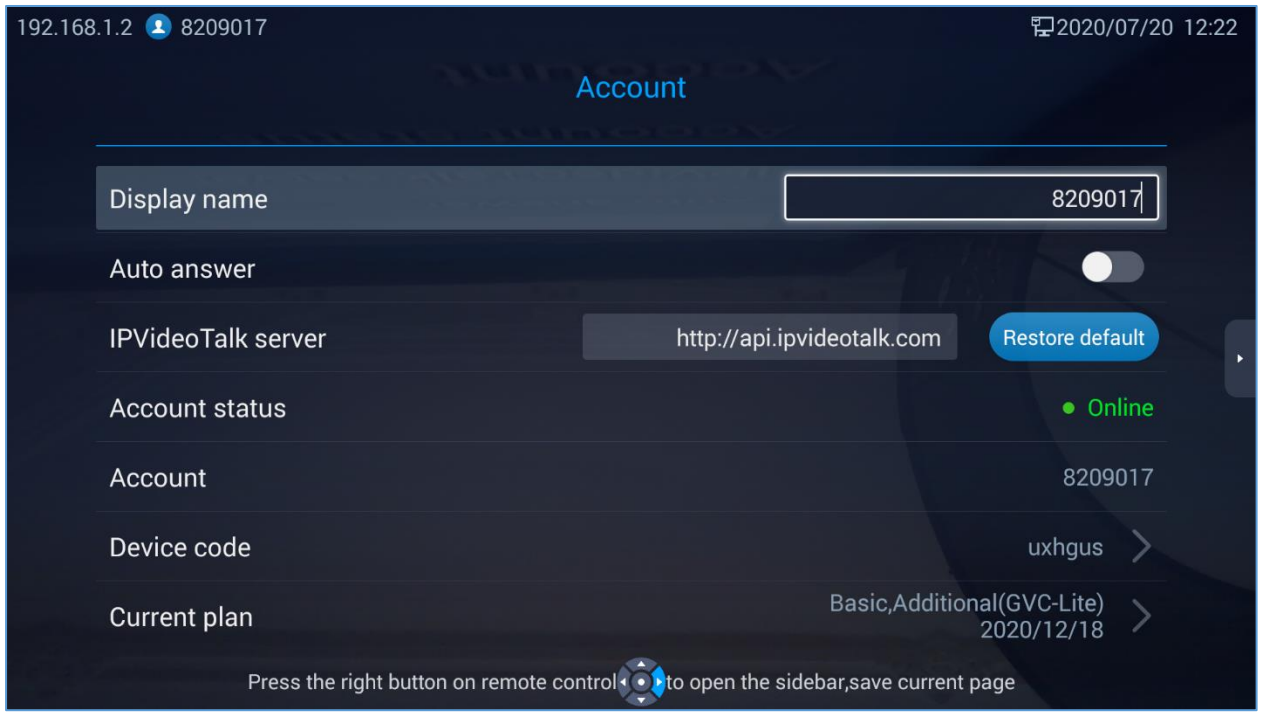

**Figure 35: IPVideoTalk Account Information**

<span id="page-36-0"></span>As the screenshot above shows, users could check and click on "Device code" This unique code is used to link your GVC3212 to an IPVideoTalk Account to manage and schedule meetings from there.

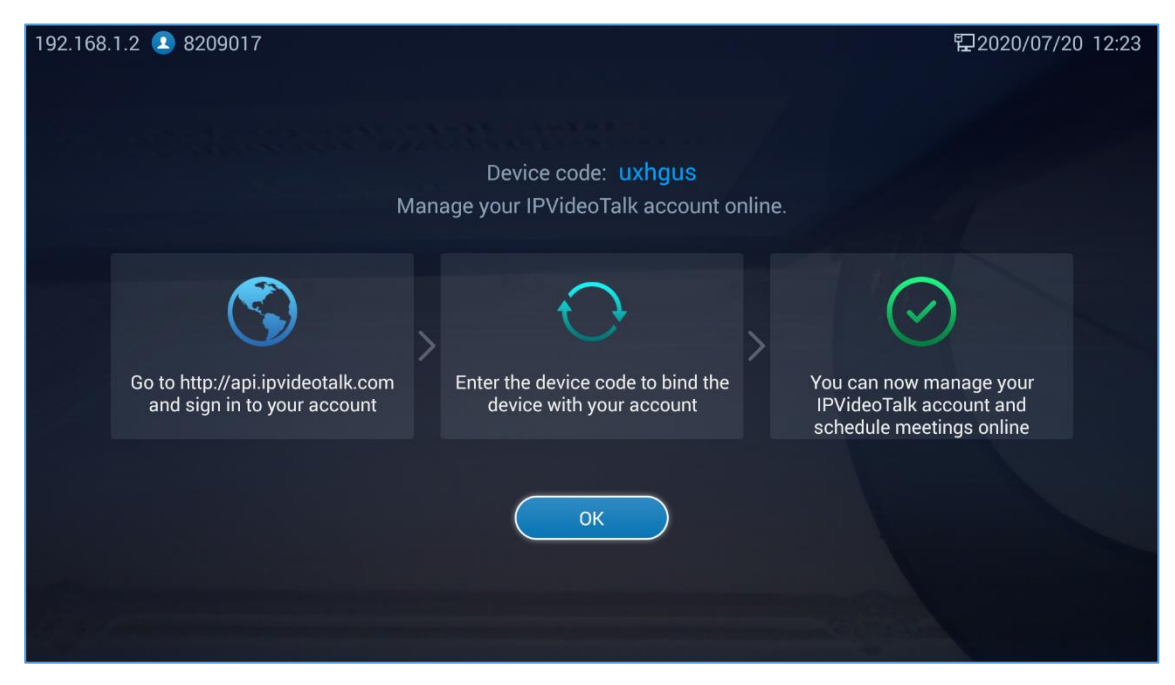

**Figure 36 : Device Code**

<span id="page-36-1"></span>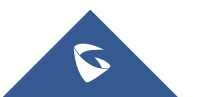

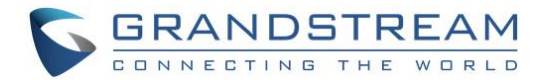

#### <span id="page-37-0"></span>**Maintenance and Upgrade**

#### **1. UPGRADE Settings:**

Users can configure firmware upgrade and configuration files download settings from LCD **Menu** → **Settings -> Advance** → **Maintenance and Upgrade** → **Upgrade.** On this section, users could check if there is a new firmware version uploaded to the firmware server path configured by pressing on "Version Detection" option, or could go through with configuring the upgrade settings by pressing on "Settings":

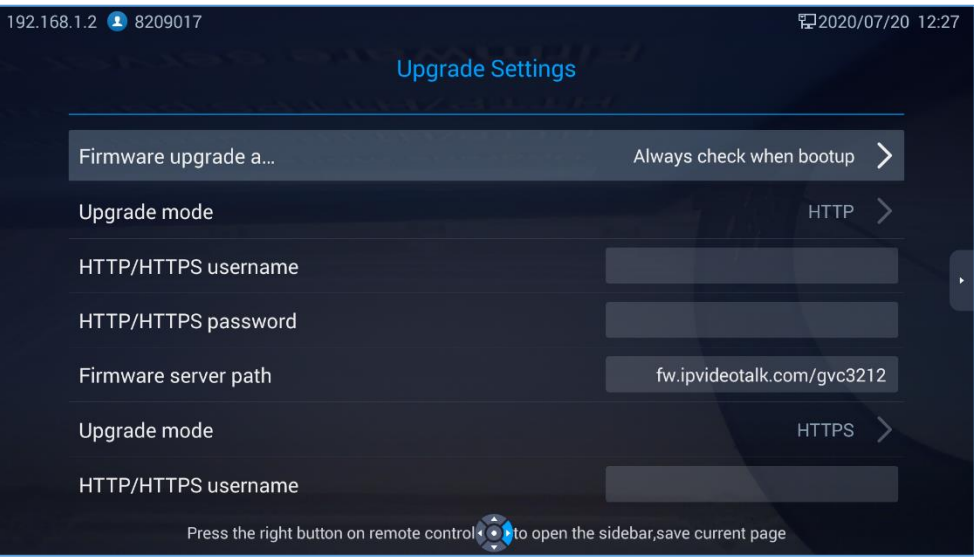

#### **Figure 37: Upgrade Settings**

#### <span id="page-37-1"></span>• **Firmware and configuration files detection:**

Select when to upgrade or initiate provisioning. Users can select "Always Check When Bootup", "When firmware/config file pre/suffix changes" or "Skip the Firmware Check".

#### • **Firmware Upgrade Mode:**

Select upgrade mode for firmware upgrading. Users could set to TFTP, HTTP or HTTPS. The default setting is HTTPS.

#### • **Firmware HTTP/HTTPS Username**

Type the username if the HTTP/HTTPS for the firmware server uses the user authentication mode.

#### • **Firmware HTTP/HTTPS Password**

Type the password if the HTTP/HTTPS for the firmware server uses the user authentication mode.

#### • **Firmware Server Path**

Configure the server path for the firmware server. The default setting is "fm.ipvideotalk.com/gvc3212".

#### • **Config Upgrade Mode**

Select upgrade mode for config file provisioning. Users could set to TFTP, HTTP or HTTPS. The default setting is HTTPS.

#### • **Config HTTP/HTTPS Username**

Type the username if the HTTP/HTTPS for the config server uses the user authentication mode.

#### • **Config HTTP/HTTPS Password**

Type the password if the HTTP/HTTPS for the config server uses the user authentication mode.

• **Config Server Path**

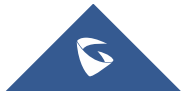

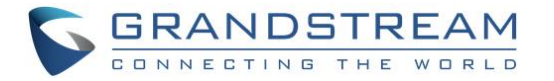

Configure the server path for the config file server. The default setting is "fm.ipvideotalk.com/gvc3212". **Notes:**

- Press Right arrow navigation key to open the sidebar and press on **save** to save the current settings.
- Press on **Back** key to cancel the configuration change.

#### **2. One click debugging:**

Users can start debugging and capturing device logs for troubleshooting purposes on this section, all captured files will be saved on an external USB storage. Pressing on **Start** button will initiate debugging. Users can stop Debugging by pressing on **Stop** button, once debugging is stopped, users could then eject the USB device to check the files.

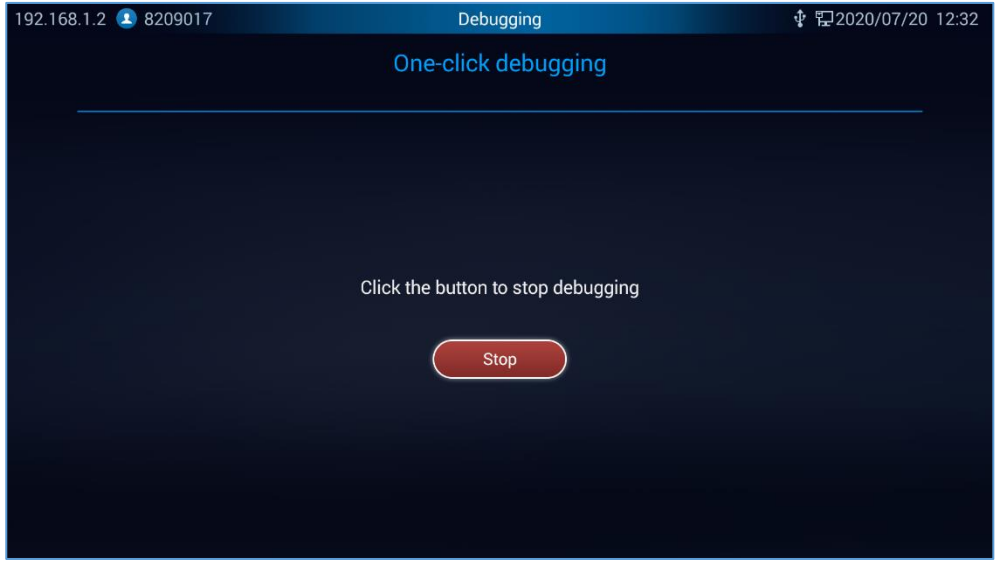

**Figure 38: One Click Debugging**

#### <span id="page-38-0"></span>**3. State Detection:**

State detection page provides visual information about the device's interfaces connection, Network and Accounts status. Users can also perform an Audio detection test to check if the built-in speaker is working:

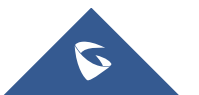

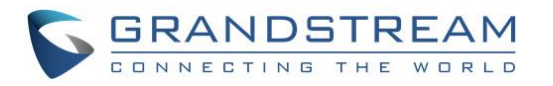

<span id="page-39-0"></span>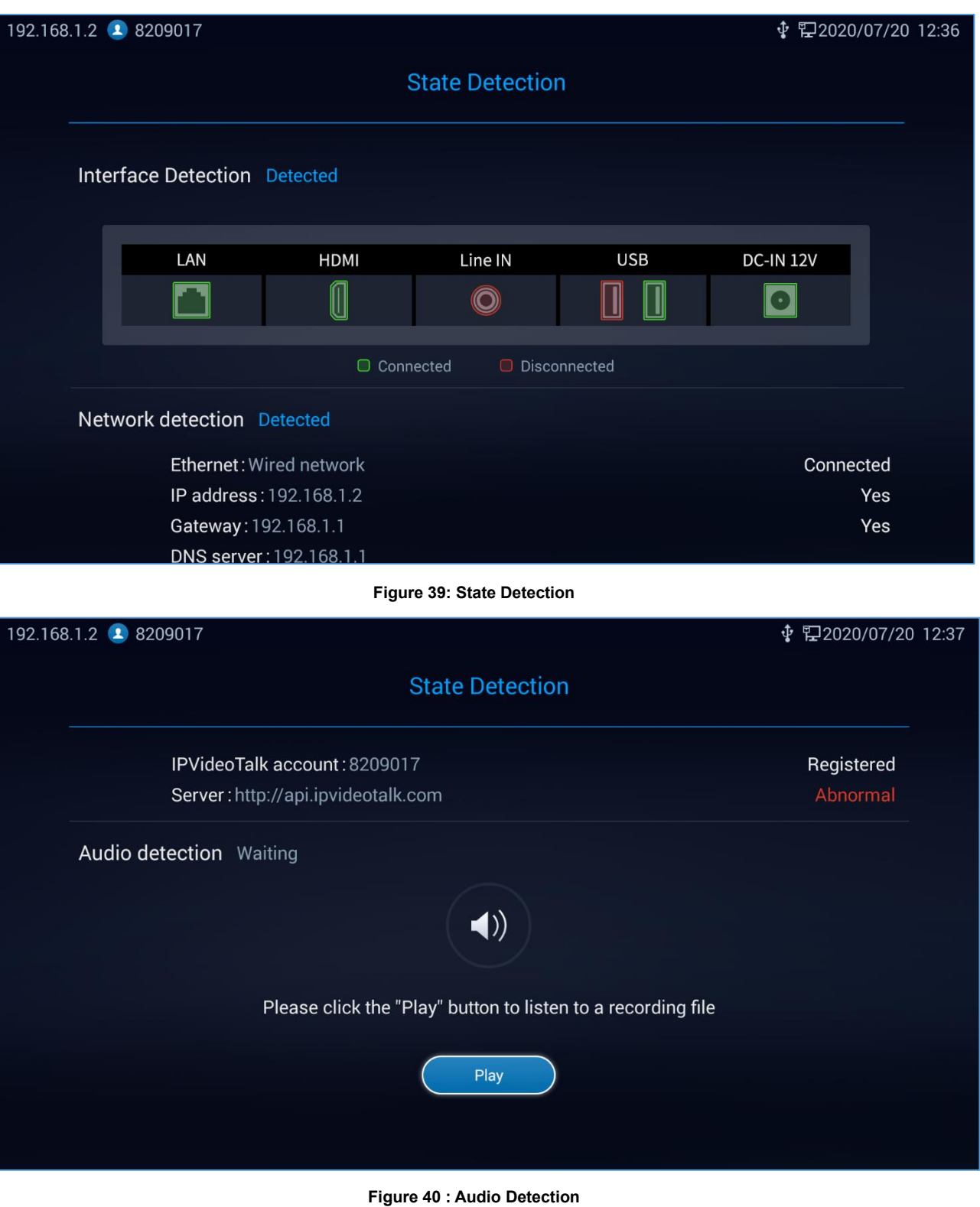

<span id="page-39-1"></span>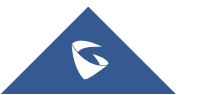

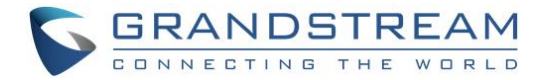

#### <span id="page-40-0"></span>**Factory Reset**

Users can restore the device to Factory settings by pressing on Restore Factory option. A prompt message will be displayed on screen for users to confirm the factory reset. If the user proceeds with the reset, all configuration and user data will be lost.

<span id="page-40-1"></span>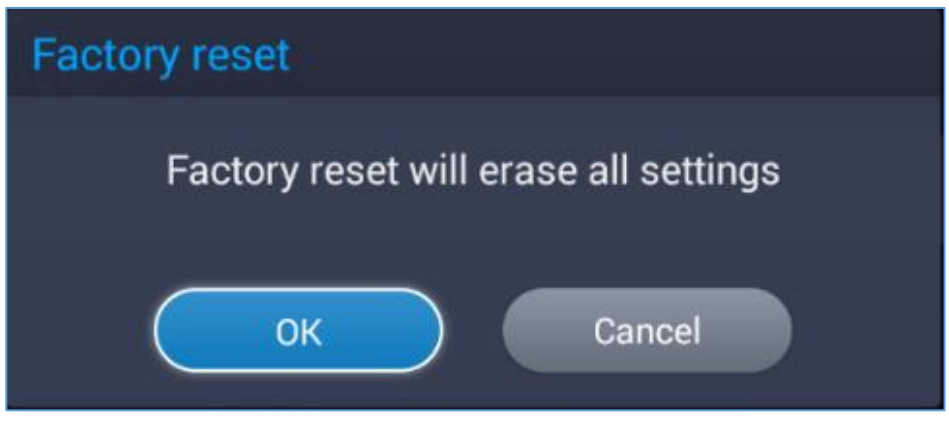

**Figure 41: Factory Reset**

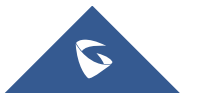

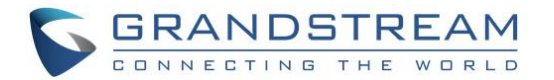

## <span id="page-41-0"></span>**IPVIDEOTALK CONFERENCE**

GVC3212 supports IPVideoTalk conference and it can be the host to initiate a conference or join other conferences as a member.

## <span id="page-41-1"></span>**Initiating Conference**

The conference can be initiated in multiple ways:

- **From Call Screen:**
	- 1. Access the call screen from **LCD Menu → Dial**, enter the number in the text box using remote control or select the member from the list below. On the dialing screen, Enter digits in the dial-up box. If the digits or the letters for the digit match contacts and call history in GVC3212, a dropdown list of numbers will be displayed. For example, entering 5 (JKL), 6 (MNO), 4 (GHI) and 6 (MNO) will display "5646" or "john" if contact "john" exists. The matching characters will be highlighted in red.
	- 2. Press on the remote control or click on button on the screen to dial out.

#### • **From Schedule:**

For more details, please refer to **[Schedule New Meetings](#page-47-0)**.

• **Instant Meetings**

User can join their personal conference room directly from LCD Menu → Instant Meetings.

## <span id="page-41-2"></span>**Answering an Incoming Call in Conference**

You can specify how your GVC3212 manages incoming calls. Depending on your configuration, your GVC3210 answers a call automatically or prompts you to answer a call manually.

Under LCD **Menu** → **Advanced Setting** → **Account**, If **Auto Answer** option is enabled, Incoming IPVideoTalk calls will be answered automatically. If Auto Answer is disabled, Users can manually accept or decline incoming invitations.

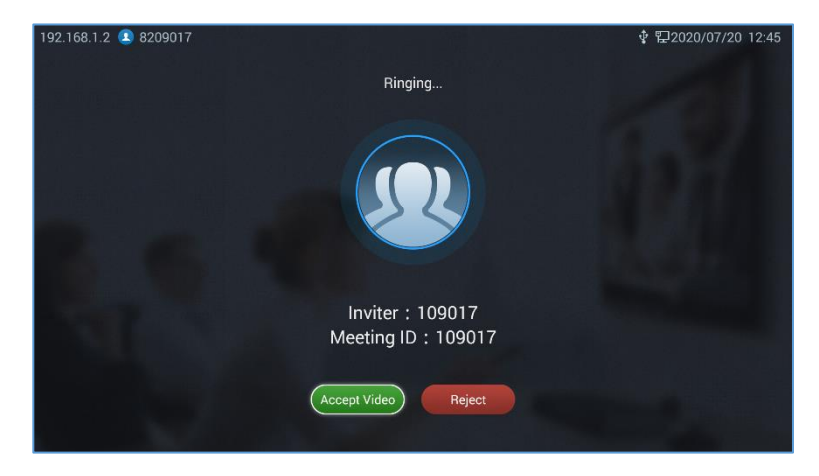

#### **Figure 42 : Incoming IPVideoTalk call**

<span id="page-41-3"></span>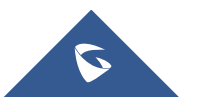

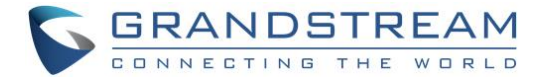

If the conference host answers the call, the caller will join into the current active conference.

### <span id="page-42-0"></span>**Conference Management**

On the bottom of the call screen, users will see a list of icons for menu options. This menu will be automatically hidden if there is no operation in 5 seconds. Press any key to bring up the menu options again.

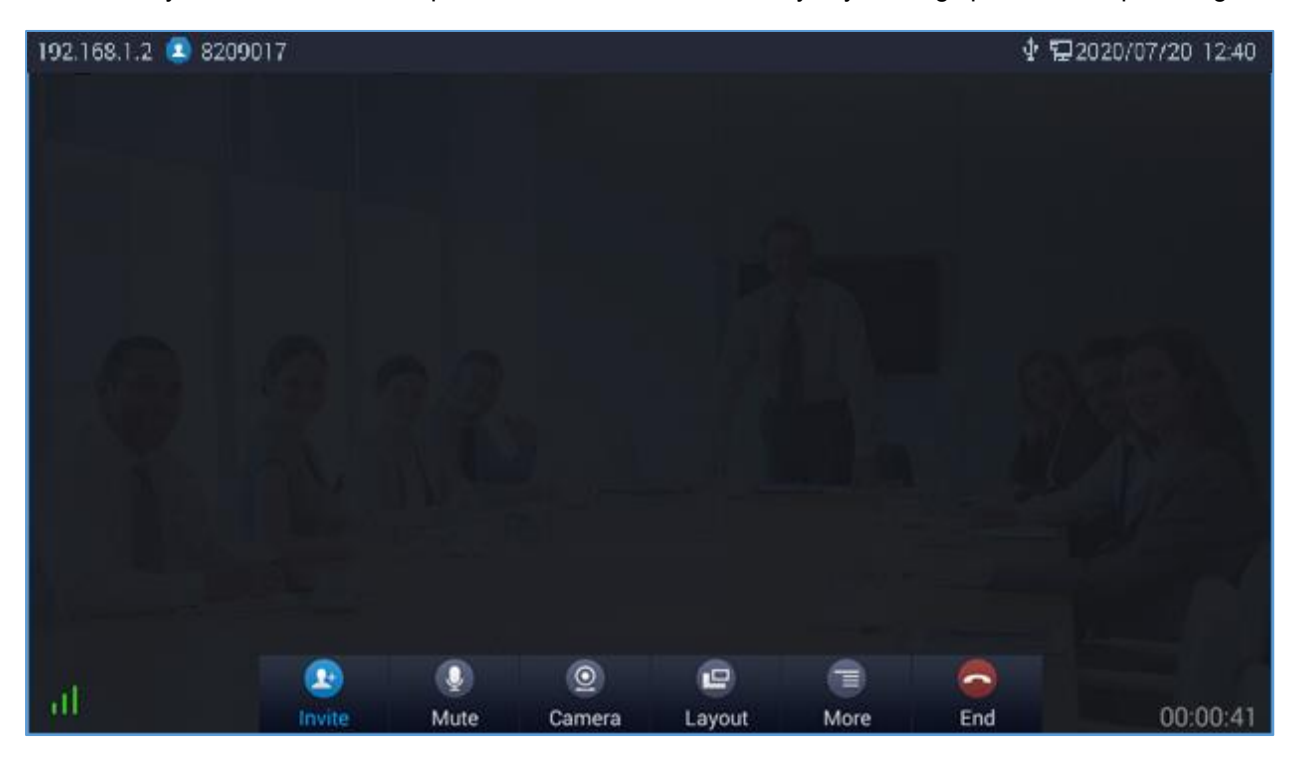

**Figure 43: GVC3212 3-Way IPVT Conference**

<span id="page-42-2"></span>The table below shows the functions for each icon:

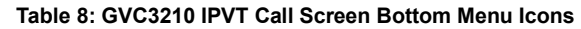

<span id="page-42-1"></span>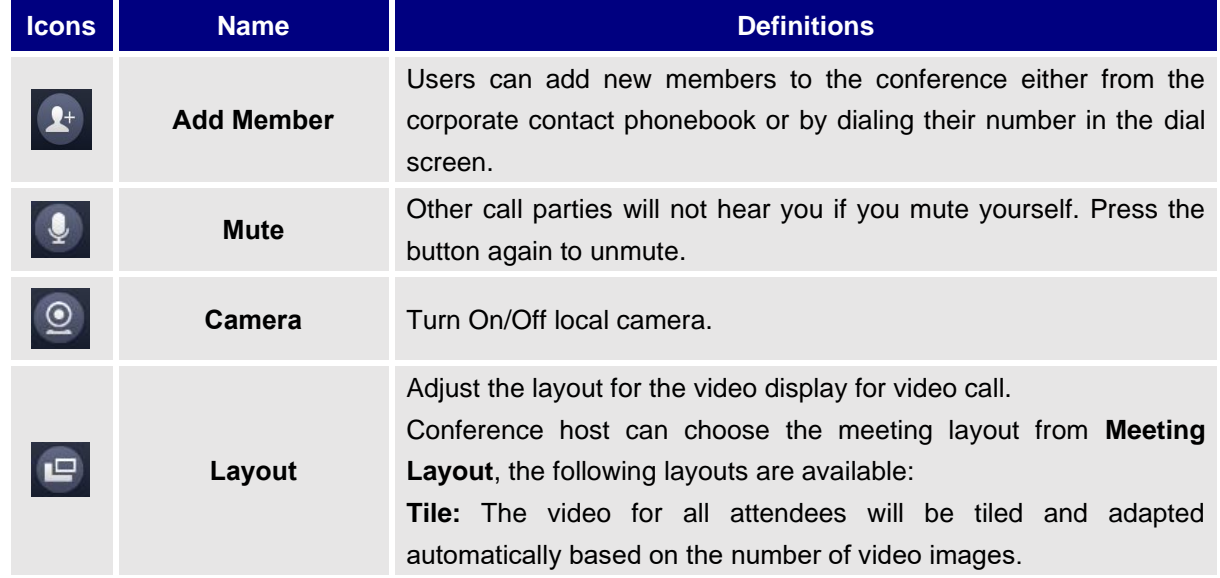

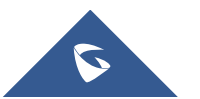

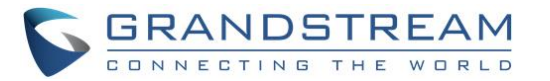

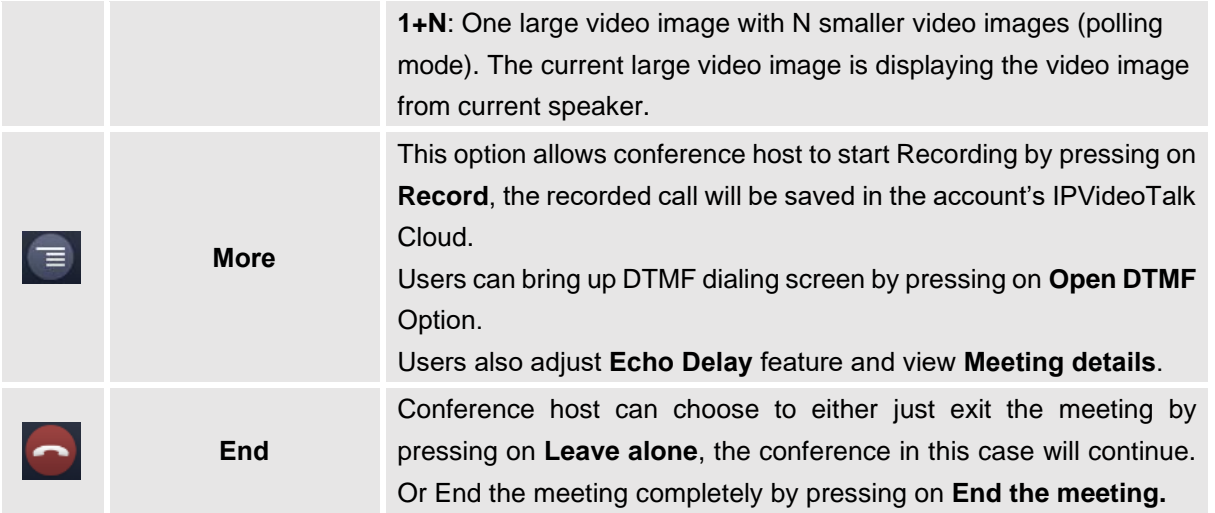

### <span id="page-43-0"></span>**Accessing Personal meeting room**

Users can start an instant meeting and access their personal meeting room from **LCD Menu** → **Instant Meetings**.

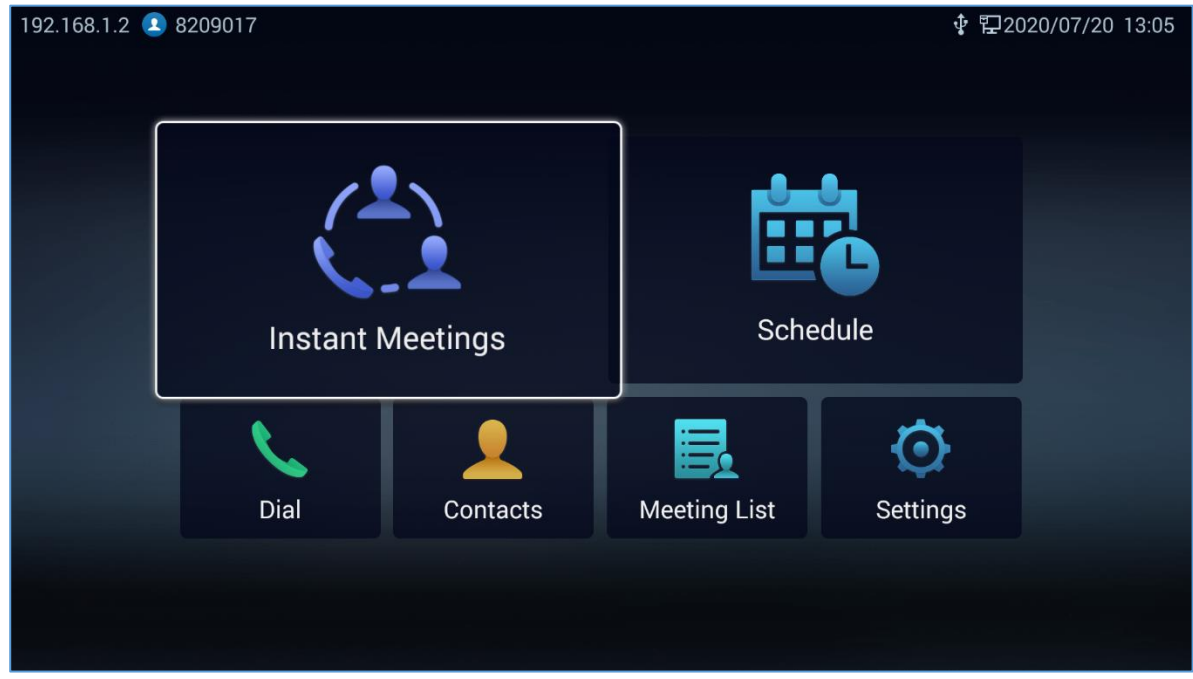

**Figure 44: Instant meetings**

## <span id="page-43-2"></span><span id="page-43-1"></span>**Missed Call**

When there is a missed call, the **Dial** icon **Dial** on home screen will show the number of missed calls. Once

accessed the dial screen, the reminder icon will disappear.

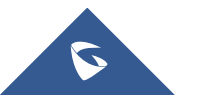

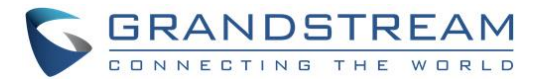

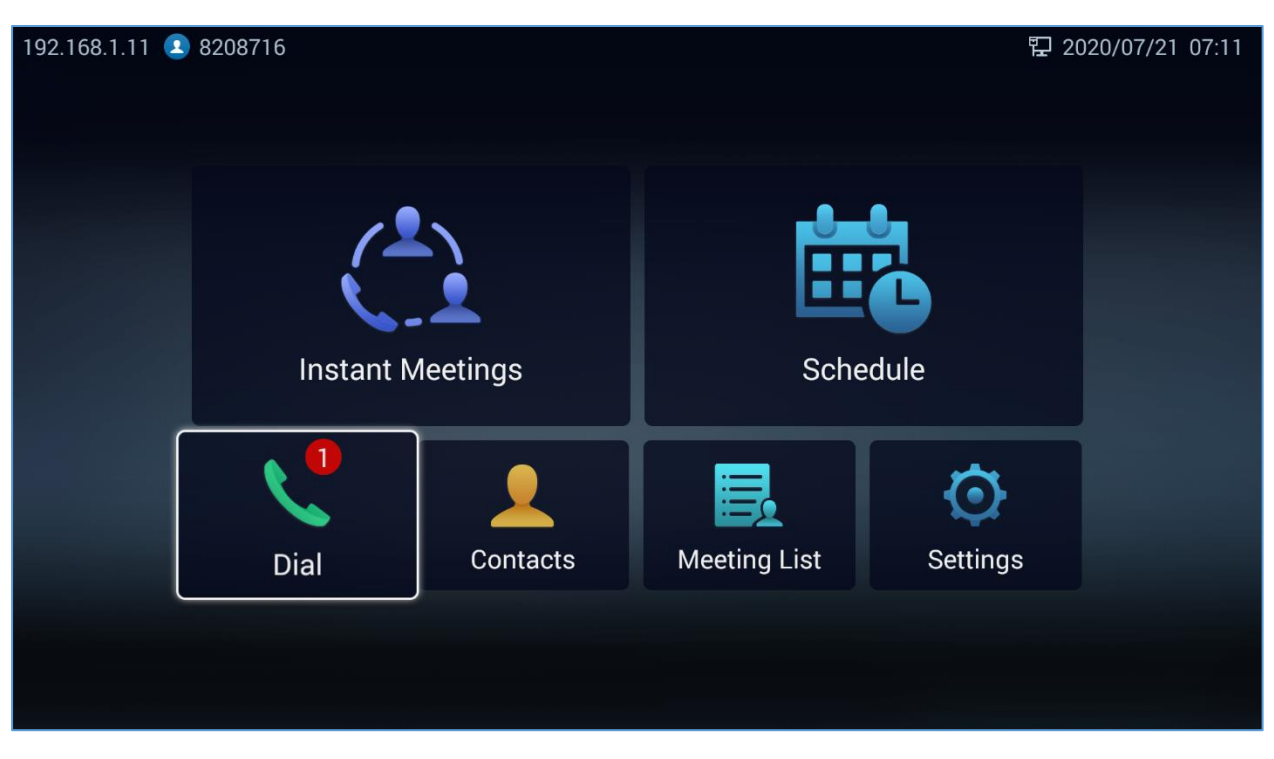

**Figure 45: Missed Call notification**

## <span id="page-44-2"></span><span id="page-44-0"></span>**Invite Members to Conference**

Users could use one of the following ways to add members:

- Access the dial screen by clicking on the ADD icon  $\Box$  on conference screen. Then, choose to either add member from the corporate phonebook by pressing on **Corporate Contact** or invite them by dialing out their number by choosing **Invite by dial number**. Once the member answers the call, it will be connected into the conference automatically.
- When a member calls the conference number. If the host answers the call, the member will be added into conference automatically.

## <span id="page-44-1"></span>**Meeting Details**

Users can view the meeting related details such as the subject, Meeting ID, Meeting's URL, PSTN number

by pressing on **More** button **All and selecting meetings details:** 

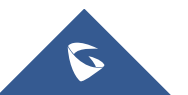

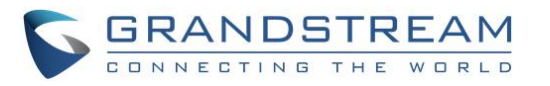

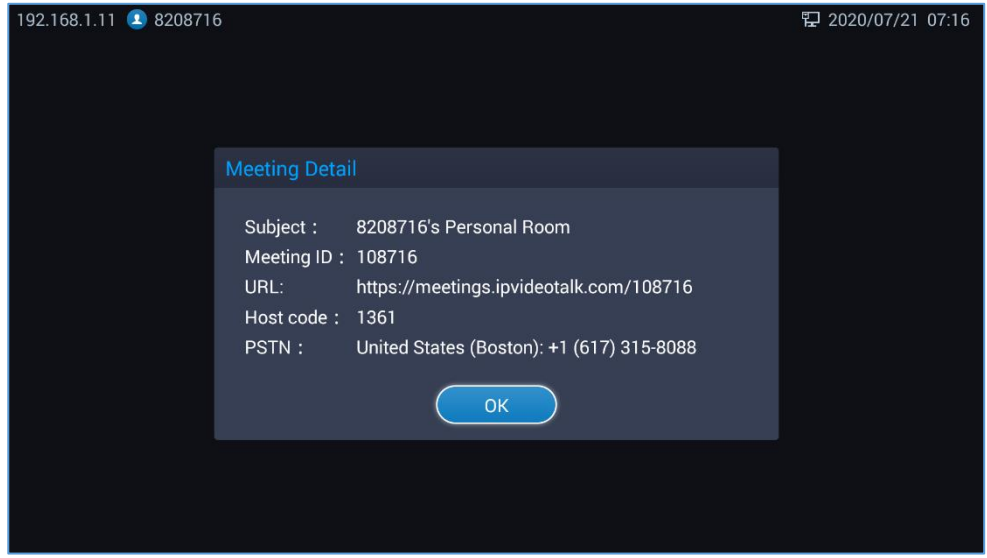

**Figure 46 : Meeting Details**

## <span id="page-45-1"></span><span id="page-45-0"></span>**Open DTMF**

Users can dial DTMF during a conference.

1. During Conference, Press More button option **Fig. 7** Then choose **Open DTMF** Option to bring up DTMF dialing

| 192.168.1.11 3 8208716 |                                   |                |              | ロ2020/07/21 07:18 |
|------------------------|-----------------------------------|----------------|--------------|-------------------|
|                        | <b>DTMF</b>                       |                |              |                   |
|                        | Please enter the number $\forall$ |                |              |                   |
|                        | 1                                 | $\overline{2}$ | 3            |                   |
|                        | $\overline{4}$                    | $\overline{5}$ | $\,6\,$      |                   |
|                        | $\overline{7}$                    | 8              | $\mathsf{g}$ |                   |
|                        | $\star$                           | $\mathbf 0$    | $\#$         |                   |
|                        |                                   |                |              |                   |
|                        |                                   |                |              |                   |
|                        |                                   |                |              |                   |
|                        |                                   |                |              |                   |

**Figure 47: Conference - Dial DTMF**

<span id="page-45-2"></span>2. Press the digital keys on the remote control to input DTMF then on # to send. Press  $\Rightarrow$  on the remote control to cancel the operation if needed.

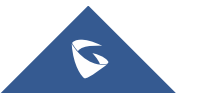

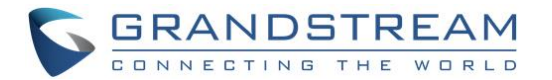

## <span id="page-46-0"></span>**Echo Delay**

When GVC3212 connects to a HDMI external display (e.g. TV), echo may generate during in a call. Echo Delay feature configures the device's HDMI audio delay to match the audio latency of different TV sets.

Meeting host can adjust Echo delay feature by pressing on **Fig. 20. and select Echo Delay.** 

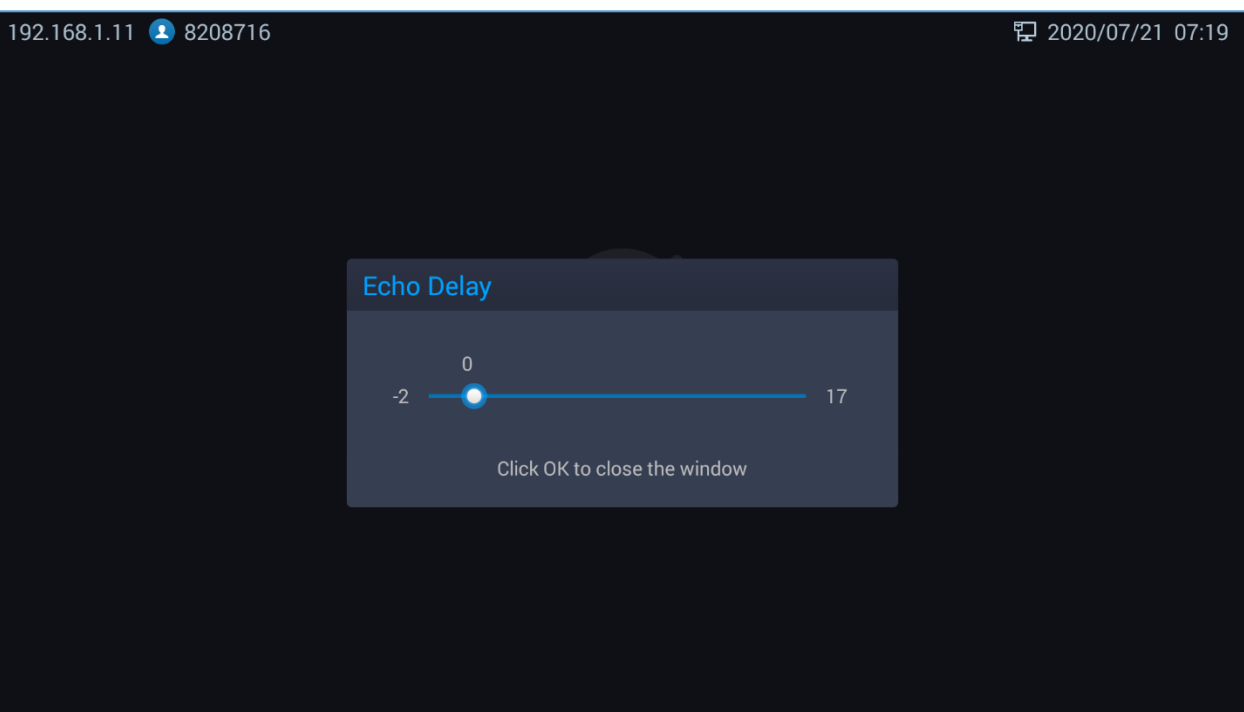

**Figure 48 : Echo Delay**

## <span id="page-46-2"></span><span id="page-46-1"></span>**End Conference**

To end the conference, tap on END button  $\Box$  or press key  $\Box$  on GVC3212 remote control and choose either **"Leave alone"** or **"End the meeting"**. If GVC3212 is the conference host:

• Select "Leave alone" so that the GVC host will leave the conference while the IPVT conference will still be going on. The GVC Host can still host or end the meeting by selecting it from **Conference List** Section.

**Note**: The conference can be ended by WebRTC host or admin through web portal afterwards as well.

- Select "End the meeting" so that the IPVT conference will be ended and all the other participants will be disconnected from the IPVT server.
- Select **"Cancel"** to Cancel ending the meeting and resume conference.

If the conference member hangs up the call, it will be disconnected from the conference, but other parties in the conference will stay in the conference.

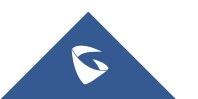

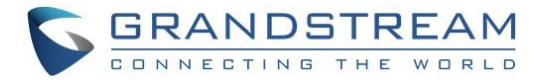

## <span id="page-47-0"></span>**Schedule New Meetings**

Schedule feature allows users to set a specific time to host a conference in advance, with conference reminder and members. Users can schedule new meetings from LCD **Menu** → **Schedule**.

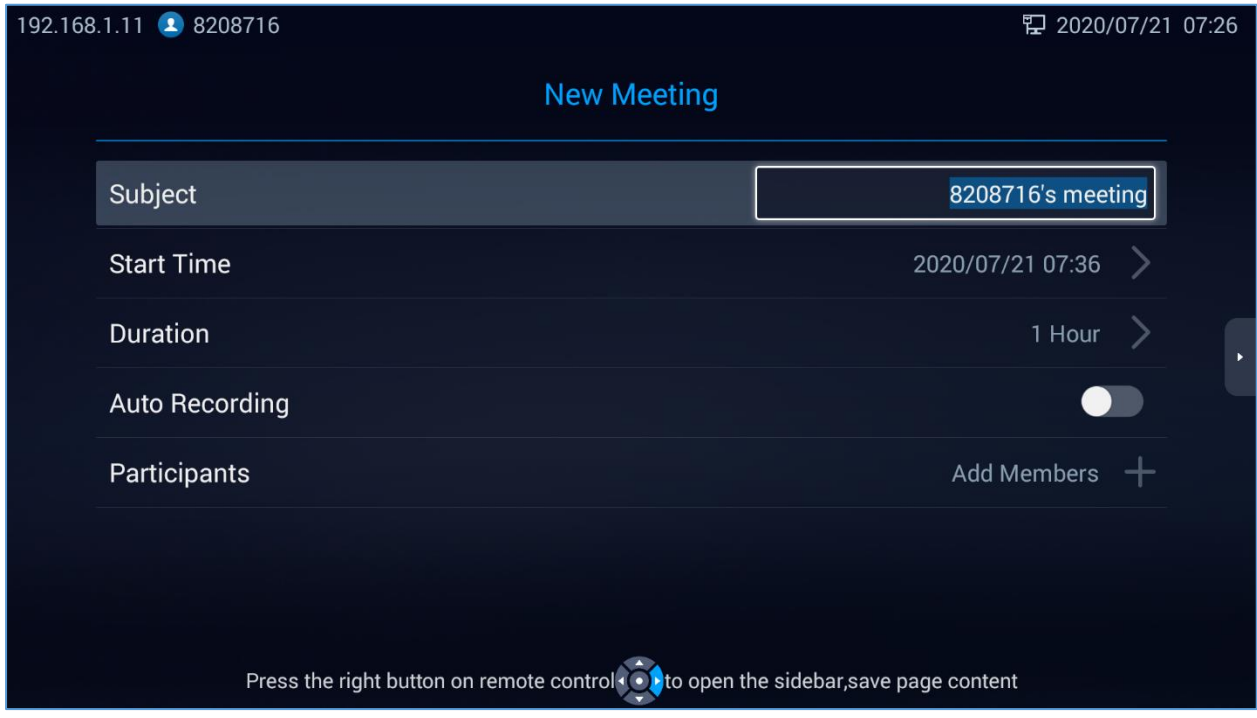

**Figure 49: GVC3212 Schedule Screen**

<span id="page-47-1"></span>Users could set the meeting details such as the subject of the meeting, starting time and duration, Enable/Disable Auto recording (Recorded meeting saved in the cloud), and set the invitees list by adding

them to Participants. User can press on the **Add Members** next to Participants to add invitees from call history and Local contacts or from the Enterprise phonebook.

By pressing on right arrow navigation key and selecting **save**, the new meeting schedule will be saved in **[\[Meeting](#page-48-0) List].**

When the new conference start time or duration intersect with an already scheduled conference, a popup message will be displaying onscreen for users to either edit the new meeting details or submit anyway.

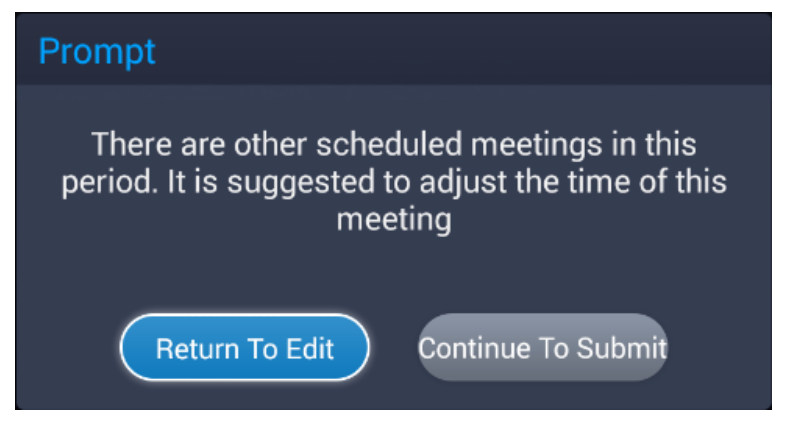

**Figure 50 : Scheduling warning**

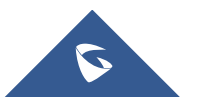

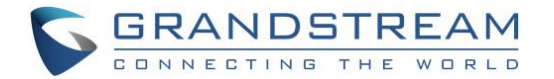

## <span id="page-48-0"></span>**Meeting List**

Users could view ongoing conference details along with scheduled conferences after the current time by accessing LCD **Menu** → **Meeting List**. Select one conference and press "OK" key on GVC3212 remote control to view conference details.

Ongoing meetings will be labeled as **In Progress**. Users can select an in-progress conference and choose to either **Host** the meeting or **End** it.

The scheduled meetings that did not start yet are labeled as **Not Start**. Users can select this meeting on the conference list and choose to **Edit** the conference, **Cancel** the conference, or **start** it.

When a scheduled meeting start time comes and the conference host did not accept the incoming conference call, the meeting will be labeled as **to be host** in the conference list. The host can then choose to either **Start** the meeting or **Cancel** it.

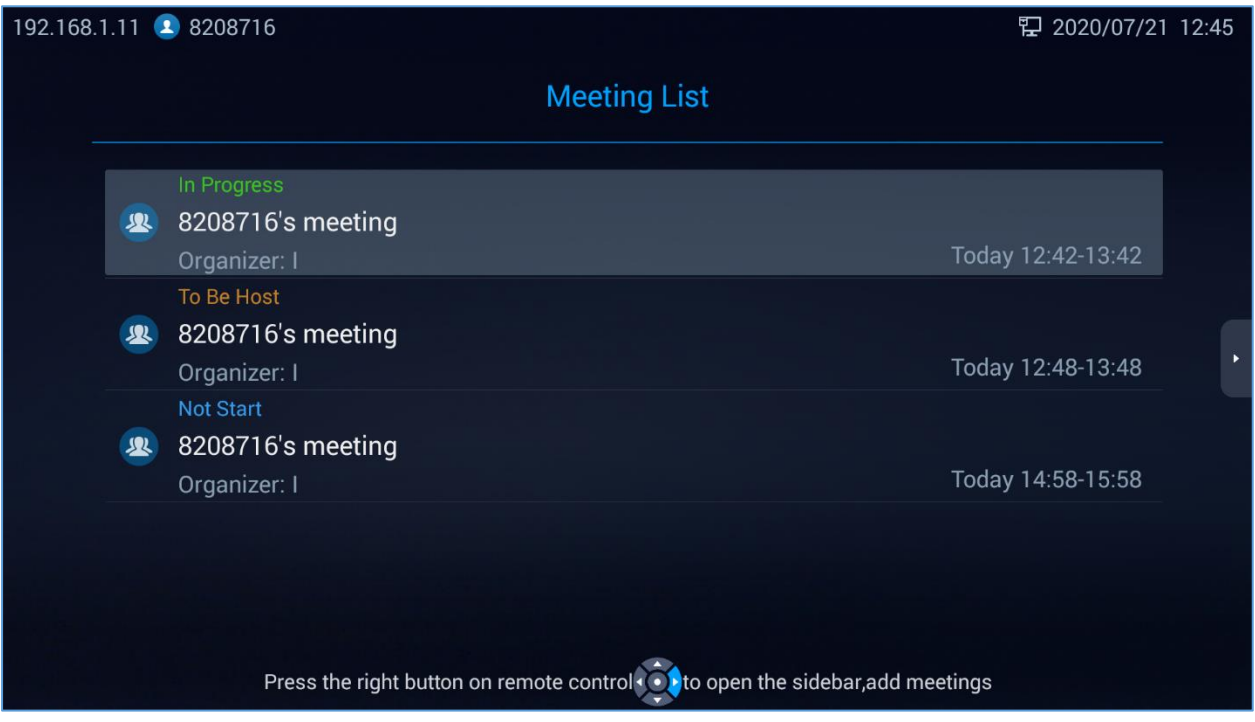

**Figure 51 : Conference List**

## <span id="page-48-3"></span><span id="page-48-1"></span>**Contacts**

### <span id="page-48-2"></span>**Local contacts**

From **LCD Menu** → **Contacts** → **Local Contacts** Users can choose to access their local contacts directory

and add or edit contacts in the local directory.

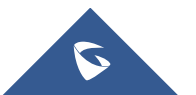

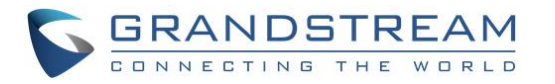

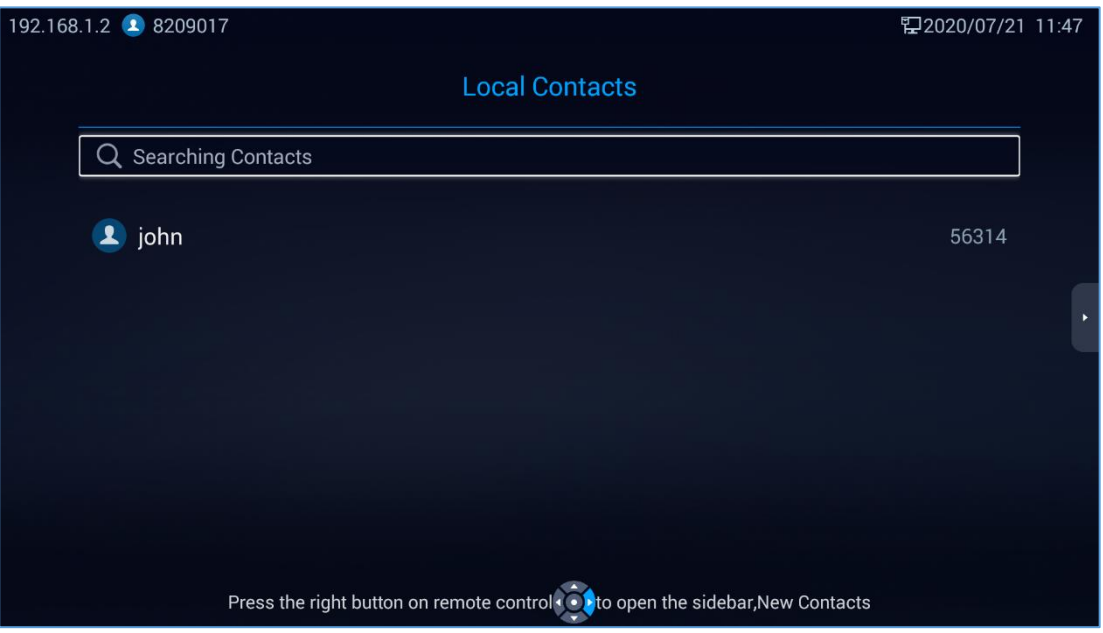

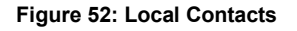

- <span id="page-49-1"></span>• **Operations** 
	- Search: Users could input keyword in the search box. GVC3212 will display contacts automatically which is related to the search keyword. Fuzzy search and precise search are both supported.
	- **Call**: Select the contact and press **on GVC3212** remote control or Press on the contact and choose **Call number.**
	- **Add**: Press Right arrow key on the remote control and then press on **New Contact**, fill in contact information and on the right arrow key and then choose **save**.
	- **Edit**: Choose a contact then choose Edit. Press Right arrow key then on **save** to save the changes.
	- **Contact Details:** Select one contact and press "OK" key on the remote control to view contact details.

## <span id="page-49-0"></span>**Enterprise Phonebook**

The contacts are managed centrally in the server side. Users can access it from LCD Menu  $\rightarrow$  Contacts  $\rightarrow$ Enterprise phonebook. This will show the Enterprise Contacts screen.

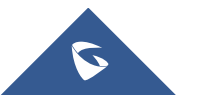

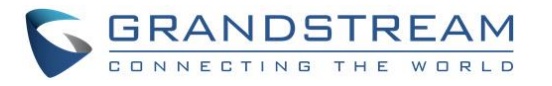

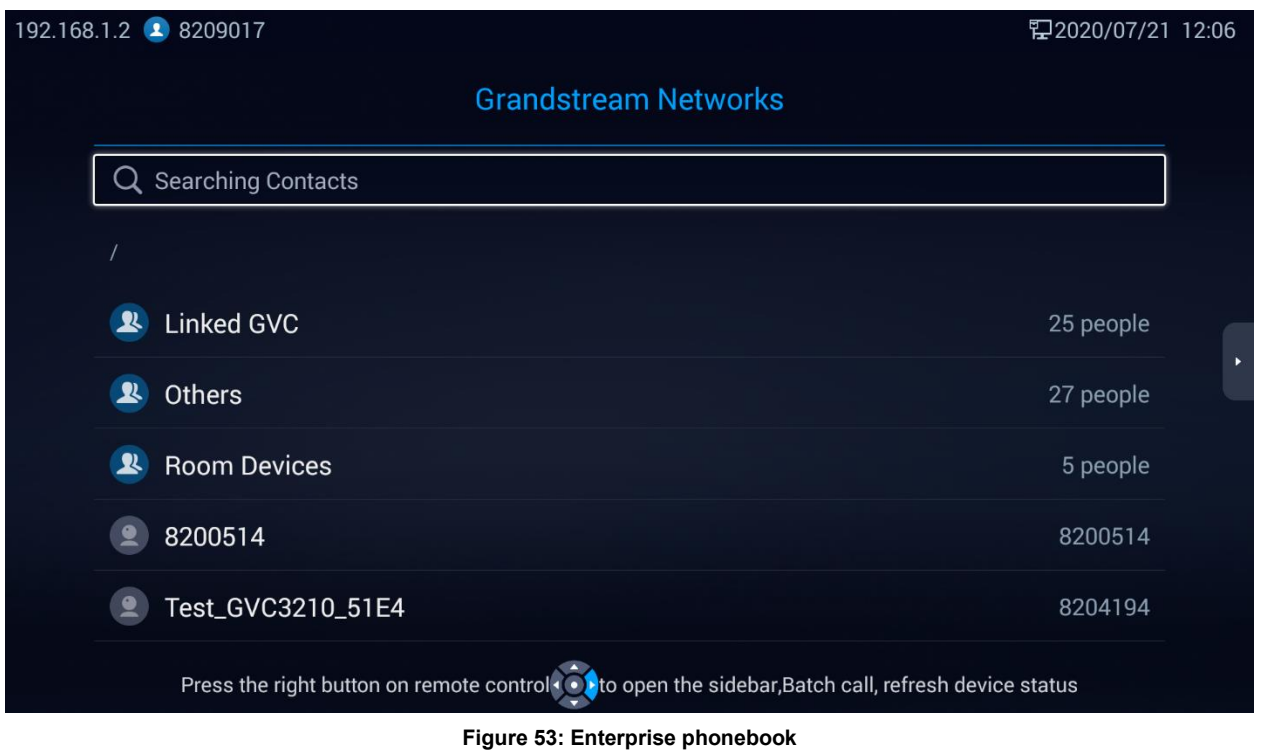

- <span id="page-50-0"></span>• Select an entry in the directory and press the Green Call button **Communisher COV** on the GVC3212 remote control to call this contact or Select a contact and Press on **OK** button then on **Dial**.
- Press right arrow key on the remote control and then on **Refresh** to refresh the directory.
- Select the search box and input character or digits to look for contacts.
- Press right arrow key on the remote control then on Batch Call, then select a group of contacts to call multiple contacts simultaneously.

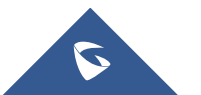

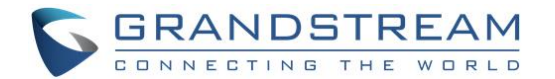

## <span id="page-51-0"></span>**EXPERIENCING GVC3212**

Please visit our website: [http://www.grandstream.com](http://www.grandstream.com/) to receive the most up-to-date updates on firmware releases, additional features, FAQs, documentation and news on new products.

We encourage you to browse our [product related documentation,](http://www.grandstream.com/our-products) [FAQs](http://www.grandstream.com/support/faq) and [User and Developer Forum](https://forums.grandstream.com/) for answers to your general questions. If you have purchased our products through a Grandstream Certified Partner or Reseller, please contact them directly for immediate support.

Our technical support staff is trained and ready to answer all of your questions. Contact a technical support member or [submit a trouble ticket online](https://helpdesk.grandstream.com/) to receive in-depth support.

Thank you again for purchasing Grandstream Video Conferencing System, it will be sure to bring convenience and color to both your business and personal life.

**\* Android is a trademark of Google LLC.**

H∂M™ **HDMI, the HDMI Logo, and High-Definition Multimedia Interface are trademarks or** 

--------------------------------------------------------------------------------------------------------------------------------------------

 **registered trademarks of HDMI Licensing LLC in the United States and other countries.**

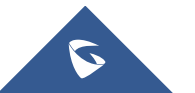

--------------------------------------------------------------------------------------------------------------------------------------------